## Administrator's Guide for the V500 System

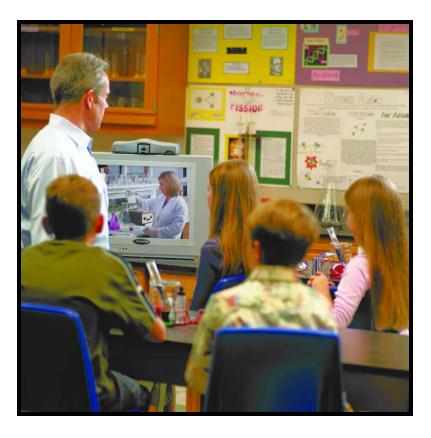

December 2004 Edition 3725-21743-003/B V500 Version 7.5

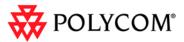

Download from Www.Somanuals.com. All Manuals Search And Download.

#### **Trademark Information**

Polycom® and the Polycom logo design are registered trademarks of Polycom, Inc. V500<sup>™</sup>, Global Management System<sup>™</sup>, People+Content IP<sup>™</sup>, Pro-Motion<sup>™</sup>, and Siren<sup>™</sup> are trademarks of Polycom, Inc. in the United States and various other countries. All other trademarks are the property of their respective owners.

#### **Patent Information**

The accompanying product is protected by one or more U.S. and foreign patents and/or pending patent applications held by Polycom, Inc.

© 2004 Polycom, Inc. All rights reserved.

Polycom Inc. 4750 Willow Road Pleasanton, CA 94588-2708 USA

No part of this document may be reproduced or transmitted in any form or by any means, electronic or mechanical, for any purpose, without the express written permission of Polycom, Inc. Under the law, reproducing includes translating into another language or format.

As between the parties, Polycom, Inc. retains title to, and ownership of, all proprietary rights with respect to the software contained within its products. The software is protected by United States copyright laws and international treaty provision. Therefore, you must treat the software like any other copyrighted material (e.g. a book or sound recording).

Every effort has been made to ensure that the information in this manual is accurate. Polycom, Inc. is not responsible for printing or clerical errors. Information in this document is subject to change without notice.

## About this Guide

The *Administrator's Guide for the* V500<sup>™</sup> *System* is for administrators of the V500 system who need to:

- □ Configure the system for use in the network environment
- □ Customize the behavior and appearance of the system
- Obtain information about calls
- Gather network usage and performance data
- □ Troubleshoot any issues

Other documents available for the V500 system include:

- □ *Setting Up the System,* which describes how to set up the hardware
- Getting Started Guide for the V500 System, which describes how to perform video conferencing tasks
- Setup Sheets, which describe how to install optional hardware
- □ Release Notes

For support or service, please contact your Polycom® distributor or go to Polycom Support at www.polycom.com/support.

Polycom recommends that you record the serial number and option key of your V500 system here for future reference. The serial number for the system is printed on the unit.

System Serial Number: \_\_\_\_\_

Option Key: \_\_\_\_\_

© Polycom, Inc.

Administrator's Guide for the V500 System

## Chapter 1 - Introducing the V500 System

| Key Features                             | .1 - 2 |
|------------------------------------------|--------|
| Industry-Leading Audio and Video Quality |        |
| Rich Conference Experience               | .1 - 2 |
| Enhanced User Experience                 |        |
| Easy Installation                        | .1 - 3 |
| Security and Network Management          | .1 - 3 |
| Standard System Components               | .1 - 4 |
| Optional System Components               |        |

## Chapter 2 - Setting Up Your System Hardware

| Positioning the System                     | 2 - 2 |
|--------------------------------------------|-------|
| Connecting the Monitor                     |       |
| Connecting the System to the Network       |       |
| Connecting the LAN Cable                   |       |
| Connecting the BRI Network Interface       |       |
| Connecting Headphones                      |       |
| Installing Batteries in the Remote Control |       |
| Connecting Power                           |       |
|                                            |       |

## Chapter 3 - Configuring Network Use

| Using the Setup Wizard                    | 3 - 2  |
|-------------------------------------------|--------|
| Establishing an Administrator Password    |        |
| Running the Setup Wizard                  | 3 - 2  |
| Configuring Your IP Connection            | 3 - 3  |
| Configuring LAN Properties                | 3 - 3  |
| Setting Up Your IP Network Connection     | 3 - 5  |
| Calling Within an Intranet                |        |
| Calling Through a Cable or DSL Modem      | 3 - 6  |
| Calling Through a Network Router          |        |
| Calling Through a Router, Using a DMZ     | 3 - 12 |
| Configuring IP Network Support            | 3 - 13 |
| Configuring H.323 Settings                | 3 - 13 |
| Configuring SIP Settings                  | 3 - 16 |
| Configuring Quality of Service (QOS)      | 3 - 17 |
| Configuring Your ISDN Connection          | 3 - 18 |
| Preparing Your ISDN Network               | 3 - 18 |
| Configuring the ISDN Network Interface    | 3 - 18 |
| Configuring Call Preferences              | 3 - 20 |
| Configuring the Global Directory          | 3 - 22 |
| Configuring the Directory Server Settings | 3 - 22 |
| Setting the Dialing Rules                 |        |
| Placing a Test Call                       | 3 - 23 |
|                                           |        |

| Checking System Status        | 3 - 2 | 4 |
|-------------------------------|-------|---|
| Keeping your Software Current | 3 - 2 | 5 |

## Chapter 4 - Designing the User Experience

| Managing User Access to Settings and Features        | 4 - 2  |
|------------------------------------------------------|--------|
| Setting the Admin Password                           | 4 - 2  |
| Screens that Require the Admin Password for Access   | 4 - 3  |
| Letting Users Customize the Workspace                | 4 - 4  |
| Limiting What Users Can Do With the System           | 4 - 5  |
| Using the System for Specialized Applications        | 4 - 5  |
| Designing Video Behaviors                            |        |
| Configuring Camera Settings                          | 4 - 6  |
| Configuring the TV Monitor                           |        |
| Using Dual Monitor Emulation                         |        |
| Adjusting the Monitor's Color Balance                | 4 - 9  |
| Displaying Content with People+Content IP            | 4 - 9  |
| Designing Audio Behaviors                            | 4 - 11 |
| Designing General System Behaviors                   |        |
| Configuring Call Settings                            |        |
| Configuring Remote Control Behavior                  |        |
| Configuring Directory Settings                       |        |
| Setting the Call Answering Mode                      |        |
| Enabling AES Encryption                              |        |
| Setting Passwords and Security Options               |        |
| Setting Date, Time, and Location                     | 4 - 16 |
| Customizing the Workspace Appearance                 | 4 - 17 |
| Designing the Home Screen                            | 4 - 18 |
| Adding Sites to the Home Screen                      |        |
| Adding On-screen Instructions                        |        |
| Using Marquee Text                                   |        |
| Using Screen Saver Text                              |        |
| Changing System Appearance                           |        |
| Setting Ring Tones and Alert Tones                   |        |
| Configuring Closed Captioning                        |        |
| Audio Options for Closed Captioners                  |        |
| Options for Supplying Closed Captions to Conferences |        |
| Providing Captions Via the V500 Web Interface        |        |
| Providing Captions Via a Telnet Session              |        |
| Getting Started with Calling                         | 4 - 25 |

## Chapter 5 - Managing the System Remotely

| Using the V500 Web Interface                         | .5-   | - 2 |
|------------------------------------------------------|-------|-----|
| Accessing the V500 Web Interface                     |       |     |
| Room Monitoring with the V500 Web Interface          |       |     |
| Managing System Profiles with the V500 Web Interface |       |     |
| Managing Directories with the V500 Web Interface     |       |     |
| Configuring Global Services                          | . 5 - | - 6 |
| Viewing the Management Servers List                  | .5-   | - 6 |
| Requiring an Account Number for Calls                |       |     |
|                                                      |       |     |

www.polycom.com/videodocumentation

| Adding My Information                                                        | 5 - 7 |
|------------------------------------------------------------------------------|-------|
| Requesting Technical Support from the Global Management System Administrator |       |
| Setting Up SNMP                                                              |       |
| Downloading MIBs                                                             |       |
| Configuring for SNMP Management                                              |       |

## Chapter 6 - System Usage and Statistics

| Call Summary                          | 6 - 2 |
|---------------------------------------|-------|
| Call Statistics                       |       |
| Call Status                           | 6 - 4 |
| Recent Calls                          |       |
| Call Detail Report                    |       |
| Information in the Call Detail Report |       |
| Call Detail Report Archives           |       |

## **Chapter 7 - Diagnostics and General Troubleshooting**

| Sending a Message                | 7 - 2  |
|----------------------------------|--------|
| System Screens Quick Reference   |        |
| Diagnostic Screens               | 7 - 3  |
| General Troubleshooting          | 7 - 8  |
| Power and Start-up               | 7 - 8  |
| Remote Control                   | 7 - 9  |
| Access to Screens and System     | 7 - 9  |
| Calling                          | 7 - 11 |
| Display                          | 7 - 13 |
| Audio                            | 7 - 15 |
| Error Indications                | 7 - 17 |
| System Lights                    | 7 - 18 |
| Network Interface Lights         |        |
| How to Contact Technical Support | 7 - 19 |
| By Telephone                     | 7 - 19 |
| By Internet                      | 7 - 19 |
|                                  |        |

## Appendix

| Cable Descriptions and Drawings | Appendix - 1 |
|---------------------------------|--------------|
| LAN Cable                       |              |
| Composite Video Cable           | 11           |
| Port Usage                      |              |
| Q.850 Cause Codes               |              |

## Safety and Legal Notices

### Index

Administrator's Guide for the V500 System

1

## Introducing the V500 System

Your V500 video conferencing system is a state-of-the-art visual collaboration tool. With crisp, clean video and crystal-clear sound, your V500 system provides the essential tools your home or small business needs for video conferencing over broadband networks.

When you use a V500 system for meetings, you can exchange ideas and share documents with people anywhere in the world, as if they were all in the room with you. Everyone's productivity increases, without any travel required.

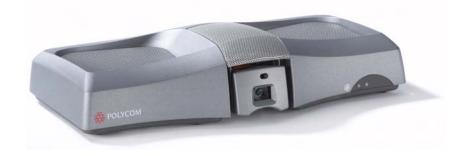

| What's in this Chapter?    | Page |
|----------------------------|------|
| Key Features               | 1-2  |
| Standard System Components | 1-4  |
| Optional System Components | 1-5  |

## **Key Features**

#### **Industry-Leading Audio and Video Quality**

- □ **Best-in-class video algorithms** The H.264 video algorithm provides smooth, natural TV-like video.
- □ State-of-the-art audio quality The V500 system offers Polycom Siren<sup>TM</sup> 14, a 14 kHz frequency response that delivers CD-quality sound.
- □ Video error concealment The H. 264 video error concealment feature enhances your video experience by minimizing the chance that the display will freeze, concealing errors, and reducing full-frame refreshes.
- □ **Higher call speed** The maximum call speed on the V500 is now 768 Kbps. This is up from 512 Kbps in previous releases.

#### **Rich Conference Experience**

- □ **Content display** Install the optional People+Content<sup>TM</sup> IP feature on your PC or laptop, and then use the V500 system to show content (such as spreadsheets and video clips) to other sites in the video conference.
- □ **Split-screen viewing** Use Dual Monitor Emulation (split-screen viewing) to see more even when you only have room for one monitor.
- □ **Language independence** Use the V500 system user interface, remote control, and web interface in any of twelve languages.

#### **Enhanced User Experience**

- □ **Customizable home screen** Customize the home screen to support different types of users:
  - Novice users Offer just a few options, so users need little or no training.
  - Advanced users Provide a wide range of video conferencing features.
- □ **Customizable look and feel** Set up the workspace to suit your environment.
- □ **Easy-to-use remote control** Navigate through the configuration screens and place calls easily using the color-coded remote control buttons.

- □ **Many ways to use the directory** Find information in the directory using the method you find most convenient.
- □ **Call Scheduler** Use the calendar and call scheduling feature to schedule video conferences. The system automatically calls the site you selected on the date and time you specified. For recurring calls, you can indicate whether you want the system to automatically make the call daily, weekly, or monthly.

#### **Easy Installation**

- □ Firewall (UPnP<sup>TM</sup>) support The V500 system offers support for routers that support UPnP (Universal Plug and Play) NAT traversal, making video conferencing setup easier for users in homes and small offices.
- □ IP or ISDN calling The V500 system has a built-in 10/100 Mb Ethernet port for IP calls. Add the optional single BRI network interface to make calls over your ISDN telephone lines.
- □ **Easy configuration wizard** The system setup wizard detects your network connections and guides you through configuring the system to work on an IP network or ISDN.
- □ **Fully broadband capable** The standards-compliant V500 system works with any other H.323 system.
- □ Auto-sensing power supply The system automatically adjusts for line voltages from 90 to 260 V and line frequencies from 47 to 63 Hz.

#### Security and Network Management

- □ AES encryption Enable the integrated AES encryption to automatically encrypt calls to other AES-capable systems, without external encryption equipment.
- □ Remote access Configure, manage, and monitor the system from a remote computer using the V500 web interface (the system's web interface), the Polycom Global Management<sup>™</sup> System, or SNMP. Alternatively, you can choose not to allow remote management.
- □ Secure system management Use the local administrator's password on the system to prevent others from changing system configuration while allowing yourself to manage the system.

- **Room monitoring** Monitor rooms in or out of a call using the Web Director feature, accessible through the V500 web interface.
- □ Call Detail Reports Access the system's call history from the V500 web interface. You can download the data to a spreadsheet application for sorting and formatting.
- □ **Remote diagnostics** Identify and correct issues that affect the video conferencing experience using tools in the V500 web interface.
- **SNMP reporting** Receive SNMP traps that can indicate a total of 35 conditions.

## Standard System Components

This section describes the standard components that come with the V500 system.

Two models of the V500 system are available — IP only, and IP with ISDN.

| Name                                      | Component | Description                                                                                                    |
|-------------------------------------------|-----------|----------------------------------------------------------------------------------------------------|
| V500 system                               | Parce E   | The V500 system delivers high-quality,<br>face-to-face video communication in a<br>sleek package that includes the camera<br>and microphone.  |
| Remote control                            |           | The remote control is designed to make<br>it easy to set up and operate the system<br>— color-coded buttons correspond to<br>system features. |
| Composite video cable                     |           | The composite video cable is a triple<br>RCA cable with S-video that connects<br>the V500 system to a monitor.                                |
| LAN cable                                 |           | The LAN cable connects the system to the IP network.                                                                                          |
| BRI cable<br>(IP with ISDN<br>model only) |           | The BRI cable connects the system to the ISDN.                                                                                                |

| Name          | Component | Description                                    |
|---------------|-----------|------------------------------------------------|
| Power supply  |           | The power supply connects power to the system. |
| Documentation |           | Read Me First                                  |
| Decomentation |           | Setting Up the V500 System                     |
|               |           | V500 system documentation CD                   |

## **Optional System Components**

To extend what you do with your V500 system, the following additional options are available.

- **Single BRI network interface** Connect to ISDN with your V500 system.
- □ **Headphone** Listen privately by adding your own headphone using the 3.5 mm stereo mini jack.

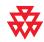

For more information about ordering these options, please contact your Polycom distributor.

Administrator's Guide for the V500 System

www.polycom.com/videodocumentation

# 2

## Setting Up Your System Hardware

This chapter describes detailed system setup information. You can also refer to the system setup document that was provided with your system.

For optional components, refer to the setup sheet that was shipped with the component.

| What's in this Chapter?                    | Page |
|--------------------------------------------|------|
| Positioning the System                     | 2-2  |
| Connecting the Monitor                     | 2-2  |
| Connecting the System to the Network       | 2-3  |
| Connecting Headphones                      | 2-4  |
| Installing Batteries in the Remote Control | 2-5  |
| Connecting Power                           | 2-5  |

## Positioning the System

The V500 system is designed for homes, home offices, and small- to medium-sized businesses.

#### To position the system:

>> Place the V500 system on top of your TV monitor. For optimal audio and video performance, locate the monitor within 5 to 10 feet (1.52 to 3.05 meters) away from the people in the call.

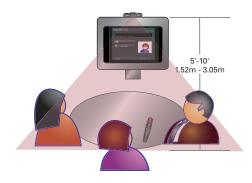

## **Connecting the Monitor**

You must connect a television monitor to the V500 system. This may be an NTSC or PAL monitor, depending on your system.

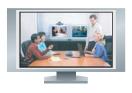

#### To connect a monitor to the system:

1. Connect the monitor to the S-video or composite video outputs on the back of the V500 system.

You must use the same type of connector on the monitor as on the system. For example, if you use the S-video connector on the monitor, use the S-video connector on the system.

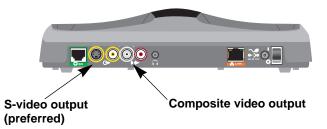

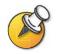

S-video provides superior video quality, and is recommended.

**2.** Connect the system's audio outputs to the monitor's audio inputs using the red and white connectors on the monitor cable.

After you have finished setting up the system, you will need to configure the monitor's behavior. You can find information on how to do this in Configuring the TV Monitor on page 4-7.

## Connecting the System to the Network

This section tells you how to physically connect the system to the LAN or to ISDN (if you purchased the optional BRI network interface).

However, before you can *use* the LAN or any networking capabilities, you must configure your system for network use. Follow the steps in the remaining sections of this chapter to finish physically connecting your system. Then, proceed on to the next chapter, Configuring Network Use, to get information about network configuration.

#### **Connecting the LAN Cable**

The V500 system comes standard with a LAN cable.

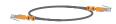

#### To connect the system to the LAN:

1. Connect the LAN cable to the LAN connector on the back of the system.

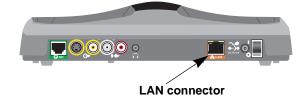

2. Connect the other end of the LAN cable to the LAN.

#### **Connecting the BRI Network Interface**

The V500 system is available with the optional BRI network interface, which allows you to make ISDN calls.

You may need an NT-1 device if your site does not use an internal telephone system (PBX). A PBX or an NT-1 device provides the S/T interface that the system's BRI network interface requires.

## 

#### To install the BRI network interface:

- 1. Make sure the system is powered off.
- **2.** Connect the BRI cable from the BRI connector on the back of the system to ISDN or to your NT-1 device, as appropriate.

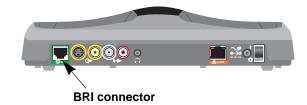

3. If you are using an NT-1 device, connect it to the ISDN.

## **Connecting Headphones**

You can connect optional headphones to the V500 system to listen to your calls privately.

#### To connect headphones to the system:

>> Connect the headphone cable to the headphone jack on the back of the system.

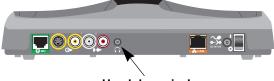

## Installing Batteries in the Remote Control

The remote control uses three AAA batteries, which are included with the system.

#### To install batteries in the remote control:

- **1.** Remove the battery cover from the back of the remote control.
- **2.** Refer to the diagram inside the remote control, and install the batteries in the orientation shown.
- 3. Reinstall the battery cover on the remote control.

## **Connecting Power**

The V500 system has an external power supply.

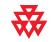

Do not use a power supply other than the one supplied with your V500 system. Using the wrong power supply will void the warranty and may damage your system.

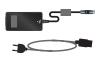

#### To connect power and power on the system:

- 1. Connect the power supply to the power connector on the back of the system.
- 2. Connect the power cord to the power supply.

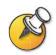

Do not connect the V500 system power cord to a wall outlet until you have connected all equipment to the system.

3. Press the power switch located at the back of the system.

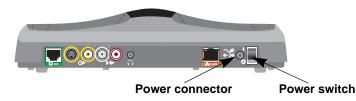

Administrator's Guide for the V500 System

# 3

## Configuring Network Use

The V500 system is factory configured to enable you to easily and quickly make video calls in most network situations. In many cases, you simply need to physically connect the system as described in Chapter 2, power it on, and follow the setup wizard.

However, because networks vary from business to business and home to home, you may need to change some of the default settings or perform other network configuration. For example, if you're using a router, you need to configure that router to allow video calls.

This chapter begins by helping you determine which type of network configuration you have. It then provides you with the steps you need to take to prepare your particular network for video calling. It also describes the various IP and ISDN settings, and which of these you may need to change for your network environment. For example, if you have a gatekeeper and gateway, this chapter describes how to configure those.

Once you have done this, you can set your call preferences and, if you choose, set up your system to use the global directory. Then you're ready to place your first test call. This chapter describes how to perform all of these tasks, so that you can successfully enjoy video calling with your V500 system.

| What's in this Chapter?          |      |
|----------------------------------|------|
| Using the Setup Wizard           | 3-2  |
| Configuring Your IP Connection   | 3-3  |
| Configuring Your ISDN Connection | 3-18 |
| Configuring Call Preferences     | 3-20 |
| Configuring the Global Directory | 3-22 |
| Placing a Test Call              | 3-23 |
| Checking System Status           |      |
| Keeping your Software Current    |      |

## Using the Setup Wizard

When you power on the system for the first time, a setup wizard begins to run. The setup wizard automatically detects your system's IP and ISDN connections, and it leads you through the minimum steps you need to take to place a video call.

As you go through the setup wizard, you may need additional information or you may want to change a default setting. If this is your situation, refer to the rest of this chapter. You will find information there about how to configure your IP and ISDN connections for your particular network environment.

#### **Establishing an Administrator Password**

The setup wizard enables you to set an administrator password, which allows you to limit access to the Admin Settings. The administrator password may contain letters and numbers, but no other characters. The default administrator password is the system's serial number.

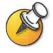

If you change the password, make sure you remember it. If you forget the password, you will have to reset the system, delete the system files, and run the setup wizard again in order to access the Admin Settings and reset the password. You cannot set the administrator password from a remote location.

Note that if you establish an administrator's password during the setup wizard, you will need to enter it each time you wish to change advanced settings.

#### **Running the Setup Wizard**

You can run the setup wizard in either of these two ways.

- Directly on the system Use the remote control to navigate the screens and enter information. You can use the number pad on the remote control to enter text just like you can with a cell phone.
- □ From a remote location Use a web browser to access the V500 web interface. To do this, your network must be set up and you need to know the IP address of the system; therefore, this may not be an option if you are installing your system for the first time in a new location. For more information about remote management, refer to Managing the System Remotely on page 5-1.

## **Configuring Your IP Connection**

To configure your IP network connection, you need to:

- □ Configure LAN properties
- □ Set up your IP network connection
- □ Configure IP network support

#### **Configuring LAN Properties**

The first step in setting up your IP connection is to configure the LAN properties.

If you are connecting your V500 system directly to a cable or DSL modem, before you begin you need to know the public IP address assigned to your system by your Internet Service Provider (ISP). Your ISP will provide you with one of these IP addresses:

□ Static IP address – This address is reserved for your system and will not change. When you configure the LAN properties of the system, choose the **Enter IP Address Manually** option.

Your ISP should also provide you with the DNS server address, default gateway address, subnet mask, and WINS server IP address.

Dynamic IP address – This address is obtained from your ISP's DHCP server, and therefore may change. When you configure the LAN properties of the system, choose the **Obtain IP Address Automatically** option.

When you choose this option, the DNS server address, default gateway address, and other settings should fill in automatically.

#### To configure LAN properties:

1. Go to System > Admin Settings > LAN Properties.

#### **2.** Configure these settings:

| Setting                               | Description                                                                                                    |
|---------------------------------------|----------------------------------------------------------------------------------------------------|
| Connect to my LAN                     | Check this to specify whether the system is part of the LAN.                                                                                                    |
| Allow IP Calls                        | Check this to enable the system to make and receive IP calls.                                                                                                    |
| Host Name                             | Indicates the system's DNS name.                                                                                                    |
|                                       | If you change the Host Name, the system restarts.                                                                                                    |
| IP Address                            | Specify how the system obtains an IP address:                                                                                                    |
|                                       | <ul> <li>Obtain IP Address Automatically — Select this if the system<br/>gets an IP address from the DHCP server on the LAN.</li> </ul>                            |
|                                       | <ul> <li>Enter IP Address Manually — Select this if the IP address will<br/>not be assigned automatically.</li> </ul>                                              |
| Your IP Address is<br>or              | If the system obtains its IP address automatically, this field<br>automatically displays the IP address currently assigned to the<br>system.                       |
| Use the Following<br>IP Address       | If you selected Enter IP Address Manually, enter the IP address here.                                                                                              |
| Domain Name                           | Displays the domain name currently assigned to the system if the system is a member of a corporate domain.                                                         |
|                                       | If the system does not automatically obtain a domain name, enter one here if needed for your corporate network.                                                    |
| DNS Servers                           | Displays the DNS servers currently assigned to the system.                                                                                                    |
|                                       | If the system does not automatically obtain a DNS server address, enter up to four DNS servers here.                                                               |
| Default Gateway                       | Displays the gateway currently assigned to the system. (If you are using a router for Internet access, the Default Gateway will be the router's internal address.) |
|                                       | If the system does not automatically obtain a gateway IP address, enter one here.                                                                                  |
| Subnet Mask                           | Displays the subnet mask currently assigned to the system.                                                                                                    |
|                                       | If the system does not automatically obtain a subnet mask, enter one here.                                                                                         |
| WINS Server                           | Displays the WINS server currently assigned to the system.                                                                                                    |
|                                       | If the system does not automatically obtain a WINS server IP address, enter one here.                                                                              |
| WINS Resolution                       | Sends a request to the WINS server for WINS name resolution.                                                                                                    |
| · · · · · · · · · · · · · · · · · · · |                                                                                                    |

| Setting     | Description                                                                                                    |
|-------------|----------------------------------------------------------------------------------------------------|
| LAN Speed   | Specify the LAN speed to use. Note that the speed you choose must be supported by the switch.                                                                                                    |
|             | Choose <b>Auto</b> to have the switch negotiate the speed<br>automatically. If you choose <b>10 Mbps</b> or <b>100 Mbps</b> , you must also<br>select a duplex mode.                                                                                                    |
|             | <b>Note</b> : The LAN speed setting for the V500 and the switch must match. Polycom strongly recommends that you do not select <b>Auto</b> for either only the V500 or only the router; the settings for both <i>must</i> be the same. Typically, selecting <b>Auto</b> for both is sufficient. |
| Duplex Mode | Specify the Duplex mode to use. Note that the Duplex mode you choose must be supported by the switch.                                                                                                    |
|             | Choose <b>Auto</b> to have the network switch negotiate the Duplex mode automatically.                                                                                                    |

#### **Setting Up Your IP Network Connection**

The following is a list of the common ways you can connect your V500 to an IP network so that you can make video calls. Pick out the IP network connection type that most closely resembles how you plan to make your calls, then read the section that corresponds to that connection type. If you need help determining how your V500 connects to the network, contact your network administrator, network service provider, or Internet Service Provider (ISP).

- □ If you're limiting your calls to other systems within your company's intranet, refer to Calling Within an Intranet on page 3-5.
- □ If your V500 system plugs directly into a cable or DSL modem, without a router in between, refer to Calling Through a Cable or DSL Modem on page 3-6.
- □ If your V500 system connects to the network through a router, with or without a firewall or Network Address Translator (NAT), refer to Calling Through a Network Router on page 3-6.
- □ If your V500 system is set up in a Demilitarized Zone (DMZ), refer to Calling Through a Router, Using a DMZ on page 3-12.

#### **Calling Within an Intranet**

An intranet is a private network within a company or organization. Calls within an intranet don't access the Internet, so security isn't an issue. Even if your company has a firewall, intranet calls remain within the firewall, so you can easily communicate with anyone within your office network. If, therefore, you're limiting your calls to other systems within your intranet, you don't need to perform any additional network configuration to use your V500. Simply go on to the next section, Configuring IP Network Support on page 3-13.

#### **Calling Through a Cable or DSL Modem**

You can access the network and make video calls by directly connecting your V500 to a cable modem or Digital Subscriber Line (DSL) modem, without using a network router.

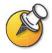

If you have a DSL connection and you are in a home environment or your DSL modem does not maintain a connection state automatically, Polycom recommends that you use a network router.

Directly connecting your V500 to the network with a cable or DSL modem does not provide you with a security barrier between your home or business network and the Internet; however, it is an easy way to set up your V500 network connection.

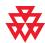

Systems set up outside a firewall are potentially vulnerable to unauthorized access. Visit the Polycom Security Center at www.polycom.com for timely security information. You can also register to receive periodic email updates and advisories.

If your V500 system is directly connected to a cable or DSL modem, you don't need to perform any additional network configuration to use your V500. Simply go on to the next section, Configuring IP Network Support on page 3-13.

#### **Calling Through a Network Router**

Network routers let you connect more than one computer, video conferencing system, or other device to your cable or DSL modem so that they all can share the same high-speed network connection. This is accomplished by using Network Address Translation (NAT) services. Routers also often offer firewall protection.

□ In a typical IP network, all the devices within the network have their own unique IP address, which is available for everyone in or outside the network to access. With a NAT, each device within the network retains its own IP address, but the NAT presents a single IP address to the outside world. This provides an extra level of security because devices inside the network are masked behind that single, external IP address.

A firewall acts as a security barrier between one network and another. Often that barrier is between a smaller network, like you might have at your home or business, and an exterior network, such as the Internet. The firewall prevents unsolicited external network traffic from accessing your internal network.

Because NATs and firewalls provide security for your network, they limit outside access to your internal network. Some access, however, is necessary for video communications. To enable your V500 to freely place and receive calls with the outside world, while still maintaining protection for your network, you must open ports in the firewall. This process is known as *port forwarding* or *pinholing*.

The following sections describe the steps you need to take to place video calls through a network router, including:

- Configuring router port forwarding
- □ Configuring firewall and NAT properties on the V500

#### **Configuring Router Port Forwarding**

To make video calls with your V500 system when you have a router, you must open and assign ports in the firewall. This section describes how to do that with the most common routers from NetGear®, Linksys®, and D-Link®. Most other routers require similar procedures.

Before you can change your router configuration, you must know:

- □ The IP address of your router, which you can find in your router's documentation. (Note that many routers use the default address 192.168.1.1.)
- □ Your router's administrator name and password, which you can find in your router's documentation. (Note that many routers use the default user name *admin* and the password blank or *password*.)
- The IP address that has been assigned to your system if you're using DHCP, which you can find on the LAN Properties screen. (See Configuring LAN Properties on page 3-3 for more information.)

With any router brand or model, you must open the ports listed here:

| Port            | Function                                                    | TCP or UDP |
|-----------------|-------------------------------------------------------------|------------|
| 1720            | H.323 call setup                                            | ТСР        |
| 3230-3235       | Signaling and control for audio, call, video, and data/FECC | ТСР        |
| 3230-3253       | Audio and video RTP media streams                           | UDP        |
| 1503 (optional) | T.120 data collaboration                                    | ТСР        |

Refer to the Port Usage section in Appendix if you want advanced port configuration information.

#### **NetGear Routers**

The following procedure applies to NetGear MR814v2 and RP614v2 routers. If you have a different NetGear model, the settings may vary slightly. This procedure assumes that your router is correctly configured and connected to the Internet and that your network is operational.

#### To configure a NetGear router:

- **1.** In a browser such as Internet Explorer, type the IP address of your router, which you can find in your router's documentation.
- **2.** Log in to your router setup using the user name and password, which you can find in your router's documentation.
- 3. From the Advanced menu on the left of the page, select **Port Forwarding**.
- 4. On the Port Forwarding page, select Add Custom Service.
- **5.** On the Ports-Custom Services page, enter this information for the first port you need to open (such as port 1720):

| Setting           | Description                                                                                                    |
|-------------------|----------------------------------------------------------------------------------------------------|
| Service Name      | Any unique identifier (for example, you can use the text from the Function column in the table on page 3-7).     |
| Start Port        | The specific port or the starting value of the range of ports (see the table on page 3-7 for the list of ports). |
| End Port          | The specific port or the ending value of the range of ports (see the table on page 3-7 for the list of ports).   |
| Server IP Address | The IP address that the NAT has assigned to your system.                                                         |

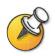

NetGear routers automatically pass TCP and UDP traffic through the same port. You do not have to designate TCP or UDP when you open ports.

- 6. Click Apply.
- 7. Repeat Steps 4 through 6 of this procedure for the remaining ports that you need to open. (For the list of ports that you need to open, refer to the table on page 3-7.)
- 8. When you have opened and assigned all of the ports listed in the table on page 3-7, review the Port Forwarding page. Check that all the ports are correct, enabled, and assigned to the correct Server IP (internal) Address.

#### Linksys Routers

The following procedure applies to the Linksys BEFSX41 router. If you have a different Linksys model, the settings may vary slightly. This procedure assumes that your router is correctly configured and connected to the Internet and that your network is operational.

#### To configure a Linksys router:

- **1.** In a browser such as Internet Explorer, type the IP address of your router, which you can find in your router's documentation.
- **2.** Log in to your router setup using the user name and password, which you can find in your router's documentation.
- 3. Locate the Port Range Forwarding page.

Depending on your router model, the Port Range Forwarding page may be listed in the Advanced menu or the Applications and Gaming menu.

**4.** On the Port Range Forwarding page, enter this information for the first port you need to open (such as port 1720):

| Setting     | Description                                                                                                    |
|-------------|----------------------------------------------------------------------------------------------------|
| Application | Any unique identifier (for example, you can use the text from the Function column in the table on page 3-7).                                                                                               |
| Start       | The specific port or the starting value of the range of ports (see the table on page 3-7 for the list of ports).                                                                                           |
| End         | The specific port or the ending value of the range of ports (see the table on page 3-7 for the list of ports).                                                                                             |
| TCP/UDP     | Either TCP or UDP, whichever is listed in the table on page 3-7 for that particular port or range of ports. If the table lists both TCP and UDP, enter the Application twice: once as TCP and once as UDP. |
| IP Address  | The IP address that the NAT has assigned to your system.                                                                                                    |
| Enabled     | Check this box.                                                                                                    |

- 5. Repeat Step 4 of this procedure for the remaining ports that you need to open. (For the list of ports that you need to open, refer to the table on page 3-7.)
- 6. When you have opened and assigned all of the ports listed in the table on page 3-7, review the Port Range Forwarding list. Check that all the ports are correct, enabled, and assigned to the correct IP (internal) Address.

#### D-Link Routers

The following procedure applies to the D-Link DI-604 router. If you have a different D-Link model, the settings may vary slightly. This procedure assumes that your router is correctly configured and connected to the Internet and that your network is operational.

#### To configure a D-Link router:

- **1.** In a browser such as Internet Explorer, type the IP address of your router, which you can find in your router's documentation.
- **2.** Log in to your router setup using the user name and password, which you can find in your router's documentation.
- **3.** Select the Advanced tab.
- 4. Click the Firewall button.
- **5.** On the Firewall page, enter this information for the first port you need to open (such as port 1720):

| Setting     | Description                                                                                                    |
|-------------|----------------------------------------------------------------------------------------------------|
| Enabled     | Click this radio button.                                                                                                    |
| Name        | Any unique identifier (for example, you can use the text from the Function column in the table on page 3-7).                            |
| Action      | Click Allow.                                                                                                    |
| Source      | Interface: WAN                                                                                                    |
|             | IP Range Start: *                                                                                                    |
|             | IP Range End: (blank)                                                                                                    |
| Destination | Interface: LAN                                                                                                    |
|             | IP Range Start: The IP address (internal) that the NAT has assigned to your system.                                                     |
|             | IP Range End: (blank)                                                                                                    |
|             | Protocol: TCP, UDP, or * for both                                                                                                    |
|             | Port Range: The specific port or the starting and ending value of the range of ports (see the table on page 3-7 for the list of ports). |
| Schedule    | Always (or select a time for the port to be open).                                                                                      |

6. When you have opened and assigned all of the ports listed in the table on page 3-7, review the Firewall Rules list. Check that all the ports are correct, enabled, and assigned to the correct IP (internal) Address.

#### **Configuring Firewall and NAT Properties**

Once you've set up your router, you must configure the V500 system so that it works with the firewall and NAT.

Before making changes on the Firewall screen, you should know whether or not your firewall device is H.323 compatible. Firewall devices that are H.323 compatible have been programmed with logic that can detect H.323 video conferencing traffic as it passes between the LAN and WAN. Because of this, they are able to open the necessary ports dynamically as needed, on a call-by-call basis.

Some firewall devices can even insert the NAT Public WAN Address automatically during the H.323 call. For these devices, it is not necessary to configure the V500 system with fixed ports or even, in some cases, with NAT. Check with the manufacturer of your device to see if it supports H.323 compatibility.

#### To set up the V500 system to work with a firewall and NAT:

- 1. Go to System > Admin Settings > Network > IP > Firewall.
- **2.** Configure these settings:

| Setting     | Description                                                                                                    |
|-------------|----------------------------------------------------------------------------------------------------|
| Fixed Ports | Specify whether to define the TCP and UDP ports.                                                                                                    |
|             | <ul> <li>If you select Fixed Ports, the V500 system will restrict its port usage to the range of TCP and UDP ports you specify. (The system defaults to a range beginning with port 3230 for both TCP and UDP.) If you do not select Fixed Ports, the system will dynamically allocate ports on a call-by-call basis.</li> <li>If the firewall is not H.323 compatible, enable this option.</li> <li>If the firewall is H.323 compatible or if the system is not behind a firewall, you may not need to enable this option.</li> </ul> |
| TCP Ports   | Specify the range of TCP and UDP ports used by the system.                                                                                                    |
| UDP Ports   | <b>Note:</b> The TCP and UDP port ranges you open here must match those that you opened for your router (including TCP port 1720, which allows H.323 traffic). Refer to the previous section, Configuring Router Port Forwarding on page 3-7, for information about opening ports for your router.                                                                                                    |

| Setting                                  | Description                                                                                                    |
|------------------------------------------|----------------------------------------------------------------------------------------------------|
| NAT Configuration                        | Specify whether the system should attempt to determine the NAT Public WAN Address automatically.                                                                                                    |
|                                          | <ul> <li>If the system is behind a NAT that allows HTTP traffic, select<br/>Auto. The system will attempt to automatically discover the<br/>NAT Public WAN Address.</li> </ul>                                                          |
|                                          | <ul> <li>If the system is behind a NAT that does not allow HTTP<br/>traffic or if Auto fails to discover the NAT Public WAN<br/>address, select Manual.</li> </ul>                                                                      |
|                                          | • If the system is not behind a NAT, select Off.                                                                                                    |
|                                          | <ul> <li>If the system is behind a firewalled NAT router that is<br/>UPnP<sup>™</sup> (Universal Plug and Play) certified, select <b>UPnP</b>.</li> </ul>                                                                               |
|                                          | Many routers used in homes and small businesses support<br>UPnP NAT traversal. If this is your situation, try selecting<br><b>UPnP</b> first. If this selection does not work for your router,<br>select <b>Auto</b> or <b>Manual</b> . |
| NAT Public (WAN)<br>Address              | Displays the address that callers from outside the LAN use to call your system.                                                                                                    |
|                                          | If you chose to configure the NAT manually, enter the NAT<br>Public WAN Address here. You can obtain this address by<br>looking at your router configuration or by asking your network<br>service provider.                             |
| NAT is H.323<br>Compatible               | Specify whether the system is behind a NAT that is capable of translating H.323 traffic.                                                                                                    |
| Address Displayed in<br>Global Directory | Specify whether to display this system's public or private address in the Global Directory.                                                                                                    |

#### Calling Through a Router, Using a DMZ

A Demilitarized Zone (DMZ) is a way to configure a network so that the device that is in the DMZ (such as the V500) is served by the router, but is outside the firewall. Depending on your router, configuring the V500 system to be in the DMZ may affect its ability to communicate locally with other devices on the internal LAN.

With a DMZ, no unauthorized external connections are allowed with the devices inside the firewall, but the V500 is allowed free access to the Internet. Therefore, this configuration leaves the V500 without protection from external sources.

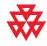

Systems deployed outside a firewall are potentially vulnerable to unauthorized access. Visit the Polycom Security Center at www.polycom.com for timely security information. You can also register to receive periodic email updates and advisories.

There are two types of DMZs:

- □ Virtual DMZ With a virtual DMZ, all ports through the router are opened for the device in the DMZ (in this case, the V500). This has the affect of placing the V500 on the outside of the router's firewall. Keep in mind, however, that the V500 may still be protected by some global firewall securities, which may adversely affect video conferencing.
- Physical DMZ With a physical DMZ, there is an actual, physical port on your router, usually labeled DMZ, into which you plug your V500 LAN cable. This port places the V500 physically outside of the firewall, which is usually less restrictive, but is also less secure.

Typically, you should only use a DMZ when other configurations fail to allow H.323 traffic to flow through unobstructed. If you do choose to place your V500 in a DMZ, you must:

- 1. Make sure your router's firewall software provides a DMZ.
- 2. Assign the internal IP address of the V500 to the DMZ.

For more information about how to perform these steps, refer to the documentation that came with your router.

#### **Configuring IP Network Support**

After you have configured LAN properties and set up your IP network connection, you may need to configure IP network support, depending on your network setup.

The only setting that you *must* set for making IP video calls is **Enable IP H.323** on the H.323 Settings screen. Settings for gateways, gatekeepers, SIP, and QOS are optional depending on your network infrastructure. For example, if your network does not have a gatekeeper or if you are not using SIP, you do not need to change either of these settings.

#### **Configuring H.323 Settings**

H.323 settings enable you to allow IP dialing, as well as set up gatekeepers and gateways:

- A gatekeeper supervises network traffic and manages functions such as bandwidth control and admission control. The gatekeeper also handles address translation, which allows you to make calls using static aliases instead of IP addresses that can change each day.
- ▲ A gateway performs code and protocol conversion between IP networks and ISDN, so that users on different networks can call one another. If the system is configured to use a gateway, you must also configure it to use a gatekeeper.

#### To configure H.323 settings:

- 1. Go to System > Admin Settings > Network > IP > H.323 Settings.
- **2.** Configure these settings:

| Setting                    | Description                                                                                                    |
|----------------------------|----------------------------------------------------------------------------------------------------|
| Enable IP H.323            | Check this to allow IP dialing.                                                                                                    |
| Display H.323<br>Extension | Check this if you want to place gateway calls by entering the H.323 extension separately from the gateway ID.                                                                       |
|                            | If you do not check this box, you can make gateway calls by entering the call information in this format:                                                                           |
|                            | gateway ID + TCS4 delimiter + extension                                                                                                    |
|                            | To determine your TCS4 delimiter, ask with your network provider.                                                                                                    |
| H.323 Name                 | This is the name that gatekeepers and gateways can use to identify this system. You can make point-to-point calls using H.323 names if both systems are registered to a gatekeeper. |
|                            | The H.323 Name is the same as the System Name, unless you change it. Your dial plan may define the names you can use.                                                               |
| H.323 Extension<br>(E.164) | You can place point-to-point calls using the extension if both systems are registered with a gatekeeper.                                                                            |
|                            | The default H.323 Extension is based on the system serial number, but you can change it. Your dial plan may define the extensions you can use.                                      |

#### 3. If you have a gatekeeper, select ( ) and configure these settings:

| Setting                    | Description                                                                                                    |
|----------------------------|----------------------------------------------------------------------------------------------------|
| Use Gatekeeper             | <ul> <li>Select one of the following, but keep in mind that gateways and gatekeepers are required for calls between ISDN and IP networks:</li> <li>Off — Calls do not use a gatekeeper.</li> <li>Auto — System automatically finds an available gatekeeper.</li> <li>Specify — Calls use the specified gatekeeper. Enter the gatekeeper's IP address or name (for example, gatekeeper.companyname.usa.com or 255.255.255.255).</li> </ul> |
| H.323 Name                 | This is the name that gatekeepers and gateways use to identify<br>this system. You can make point-to-point calls using H.323 names<br>if both systems are registered to a gatekeeper.<br>The H.323 Name is the same as the System Name, unless you<br>change it. Your dial plan may define the names you can use.                                                                                                    |
| H.323 Extension<br>(E.164) | You can place point-to-point calls using the extension if both<br>systems are registered with a gatekeeper.<br>The default H.323 Extension is based on the system serial<br>number, but you can change it. Your dial plan may define the<br>extensions you can use.                                                                                                    |

| Setting                  | Description                                                                                                    |
|--------------------------|----------------------------------------------------------------------------------------------------|
| Outbound Call<br>Route   | If your system uses a gatekeeper, you can specify whether<br>outbound ISDN calls are routed through an IP-to-ISDN gateway or<br>through an ISDN line directly connected to the V500 system. |
| Gatekeeper IP<br>Address | If you chose to use an automatically selected gatekeeper, this field automatically displays the gatekeeper's IP address.                                                                    |
|                          | If you chose to specify a gatekeeper, enter the IP address of the gatekeeper here.                                                                                                    |
| Alternate<br>Gatekeeper  | If your H.323 network infrastructure has been configured to use an alternate gatekeeper when the primary gatekeeper is not available, the alternate gatekeeper is displayed in this field.  |
|                          | Alternate gatekeeper support is configured on the primary gatekeeper, and the V500 is notified of this configuration when it registers to the gatekeeper on startup.                        |

#### **4.** If you have a gateway, select **(b)** and configure these settings:

| Setting                           | Description                                                                                                    |
|-----------------------------------|----------------------------------------------------------------------------------------------------|
| Country Code                      | Enter the country code for the system's location.                                                                                                  |
| Area Code                         | Enter the area or city code for the system's location.                                                                                             |
| Number                            | Enter the gateway's number.                                                                                                    |
| H.323 Extension<br>(E.164)        | You can place point-to-point calls using the extension if both systems are registered with a gatekeeper.                                           |
|                                   | The default H.323 Extension is based on the system serial number, but you can change it. Your dial plan may define the extensions you can use.     |
| Gateway Number<br>Type            | Select the number type users must enter to call this system:                                                                                       |
|                                   | <ul> <li>Direct Inward Dial (DID) — Users enter an internal extension<br/>to call this system directly.</li> </ul>                                 |
|                                   | <b>Note:</b> If you choose this option, you must also register the number with the gatekeeper as an E.164 alias.                                   |
|                                   | • Number + Extension — Users enter the gateway number and the system's extension to call this system.                                              |
| Number of Digits in<br>DID Number | Enter the number of digits in the DID number.                                                                                                    |
|                                   | The national or regional dialing plan for your location determines<br>the standard number of digits. For instance, the US standard is 7<br>digits. |
| Number of Digits in Extension     | If you selected <b>Number + Extension</b> , you must enter the number of digits in the extension.                                                  |
|                                   | Your organization's dial plan determines this number.                                                                                              |

5. Select () and enter a prefix or suffix for each bandwidth you want to allow for gateway calls.

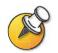

Be sure to configure the gateway to use the same prefixes and suffixes you define for the system.

#### **Configuring SIP Settings**

The Session Initiation Protocol (SIP) is a signaling protocol for Internet conferencing.

If you are unfamiliar with SIP, Polycom recommends that you do not change the default settings.

#### To configure the SIP settings if your network supports SIP:

- 1. Go to System > Admin Settings > Network > IP > SIP Settings.
- **2.** Configure these settings:

| Setting            | Description                                                                                                    |
|--------------------|----------------------------------------------------------------------------------------------------|
| Enable SIP         | Check this to allow the system to make calls using SIP.                                                                                                    |
| Transport Protocol | Select the protocol the system uses for SIP signalling.                                                                                                    |
|                    | The SIP network infrastructure in which your V500 system is<br>operating determines which protocol you should choose. For<br>example, if your V500 system is operating in a Microsoft Live<br>Communication Server (LCS) SIP network, choose <b>TCP</b> . If your<br>V500 system is operating in a Nortel Multimedia Communication<br>Server (MCS) SIP network, choose <b>UDP</b> . |
| Password           | Enter the password that authenticates the system to the Registrar Server.                                                                                                    |
| User Name          | Enter the system's SIP name or leave this field blank if you want to use the system's IP address as the SIP user name.                                                                                                    |
| Proxy Server       | Enter the DNS name or IP address of the SIP Proxy Server, or leave this field blank if no proxy server is used.                                                                                                    |
|                    | By default, the SIP signalling is sent to port 5060 on the proxy server. To specify a different port, add it to the address as shown here:                                                                                                    |
|                    | 255.255.255.255:5070                                                                                                    |
| Registrar Server   | Enter the name or IP address of the SIP Registrar Server.                                                                                                    |
|                    | By default, the SIP signalling is sent to port 5060 on the registrar server. To specify a different port, add it to the address as shown here:                                                                                                    |
|                    | 255.255.255.255:5070                                                                                                    |

#### **Configuring Quality of Service (QOS)**

If your network is configured to recognize and prioritize network traffic using QOS, you can configure the V500 system to mark IP packets with the values recognized by your network. Keep in mind that enabling QOS on the V500 is not enough; all devices in the network path must also be configured for QOS.

If you are unfamiliar with QOS, Polycom recommends that you do not change the default settings.

#### To configure the Quality of Service (QOS) options:

- 1. Go to System > Admin Settings > Network > IP > Quality of Service.
- **2.** Configure these settings:

| Setting                       | Description                                                                                                    |
|-------------------------------|----------------------------------------------------------------------------------------------------|
| Type of Service               | <ul> <li>Select your service type:</li> <li>IP Precedence — Lets you specify the priority of IP packets sent to the system. The value, which you enter in the Type of Service Value field, can be between 0 and 5.</li> <li>DiffServ —Lets you specify a priority level between 0 and 63. Enter the value in the Type of Service Value field.</li> </ul> |
| Type of Service<br>Value      | Specify the <b>IP Precedence</b> or <b>Diffserv</b> value for Video, Audio, and Far-Site Camera Control.                                                                                                    |
| Enable PVEC                   | Check this if you want the system to use PVEC (Polycom Video Error Concealment) if packet loss occurs.                                                                                                    |
| Dynamic<br>Bandwidth          | Check this if you want the V500 system to dynamically scale the bandwidth to best suit the network conditions.                                                                                                    |
| Maximum Transmit<br>Bandwidth | Specify the maximum transmit line speed between 48 Kbps and 512 Kbps.                                                                                                    |
|                               | Since DSL and cable modems typically allow for faster download (receive) speeds compared to upload (transmit) speeds, this setting enables you to regulate differences.                                                                                                    |
| Maximum Receive<br>Bandwidth  | Specify the maximum receive line speed between 48 Kbps and 512 Kbps.                                                                                                    |

# **Configuring Your ISDN Connection**

If you have the ISDN option, you can connect your V500 through ISDN as well as through one of the IP network connections described earlier in this chapter.

## **Preparing Your ISDN Network**

Before you set up your connection using ISDN:

1. Refer to the *Preparing Your Network for Collaboration* document, available at www.polycom.com/videodocumentation.

This document contains information you need to get your network ready, such as worksheets that will help you order ISDN. Note that this document may not pertain to all countries.

- 2. Obtain this information from your ISDN service provider:
  - ISDN address
  - SPIDs (in North America only)
  - ISDN switch protocols

## **Configuring the ISDN Network Interface**

#### To configure the ISDN network interface settings:

- 1. Go to System > Admin Settings > Network > ISDN.
- 2. Configure these settings:

| Setting                        | Description                                                     |
|--------------------------------|-----------------------------------------------------------------|
| Enable ISDN H.320              | Check this to allow your system to make H.320 (ISDN) calls.     |
| Outside Line<br>Dialing Prefix | Enter the ISDN dialing prefix used to call outside the network. |
| ISDN Switch<br>Protocols       | Enter the protocol used by your network's switch.               |

| Setting                   | Description                                                                                     |
|---------------------------|-------------------------------------------------------------------------------------------------|
| ISDN Voice<br>Algorithm   | Enter which voice algorithm (Alaw or uLaw) you want to use for ISDN voice calls.                |
|                           | Do not change this setting unless you experience audio issues in all ISDN voice calls.          |
| Auto BRI<br>Configuration | Check this to allow the NI-1 switch to automatically configure the directory numbers and SPIDs. |
|                           | This setting is only available if you have selected the NI-1 switch protocol.                   |

**3.** Select () and configure these settings:

| Setting           | Description                                                                                       |
|-------------------|---------------------------------------------------------------------------------------------------|
| Area Code         | Enter the area code for this system's location.                                                   |
| Directory Numbers | Enter the numbers assigned to the B1 and B2 channels for the BRI line.                            |
|                   | The two numbers for a line may be the same or different, depending on the switch protocol in use. |
| Enable            | Check this to enable the ISDN line.                                                               |
|                   | If you selected the Standard ETSI Euro ISDN protocol, you must enable the BRI line.               |

The ISDN BRI Numbers screen also displays the country selected as the system's location and the Country Code used for international calls to the system. To specify the system's location, go to **System > Admin Settings > General Settings > Location**. The system automatically supplies the country code when you specify the country.

4. If you have configured the ISDN switch protocol to be AT&T 5ESS Multipoint, NI-1, or Nortel DMS-100, select and enter the ISDN BRI SPIDs provided by your service provider.

After you enter the SPIDs, the system verifies them. If the system is unable to verify the SPIDs, make sure the system is connected and that the ISDN numbers you entered are correct.

If you do not have the SPIDs from your service provider, you can click **Start** to Auto-Detect SPIDs.

# **Configuring Call Preferences**

Call preferences help you manage the network bandwidth used for calls. For example, you can specify the default and optional call settings for outgoing calls, and limit the call speeds for incoming calls.

If you have just set up your network, use the screens described in this section to specify your call settings. If your network has been set up for some time, but you notice that your call quality is not optimal, you may want to change some of these call preference settings to increase the quality of your calls.

#### To configure your call preferences:

- 1. Go to System > Admin Settings > Network > Call Preference.
- **2.** Configure these settings:

| Setting                   | Description                                                                                                    |
|---------------------------|----------------------------------------------------------------------------------------------------|
| Enable H.329              | Check this to specify standards-based People+Content data collaboration.                                                                                    |
|                           | <b>Note</b> : Not all H.323 devices recognize this new standard. You can try disabling this option if you suspect a compatibility issue.                    |
| Enable IP H.323           | Check this to allow the system to make IP calls.                                                                                                    |
| Enable SIP                | Check this to allow the system to use SIP when connecting IP calls.                                                                                         |
| Enable ISDN H.320         | If you have the ISDN option, check this to allow the system to make ISDN calls.                                                                             |
| Enable Voice Over<br>ISDN | If you have the ISDN option, check this to allow the system to make voice-only calls to phones connected to an ISDN network, such as an organization's PBX. |

**3.** If you have the ISDN option, select 😕 to go to the Network Dialing screen and specify the dialing order preference between IP and ISDN.

| - 0                                  |                                                                                                    |
|--------------------------------------|----------------------------------------------------------------------------------------------------|
| Setting                              | Description                                                                                                    |
| Preferred Speed for<br>Placing Calls | Enter the speed that will be used for calls placed from this system in either of these cases:                                                                                                    |
|                                      | <ul> <li>When Call Quality is set to Auto on the home screen and<br/>Directory screen</li> </ul>                                                                                                    |
|                                      | When the Call Quality option is not available for users                                                                                                    |
|                                      | If the far-site system does not support the speed you select, the system automatically negotiates a lower speed.                                                                                                    |
|                                      | <b>Note:</b> Cable and DSL modems typically have bandwidth restrictions for upload (transmit) and download (receive). Therefore, if you're making calls through a cable or DSL modem, you need to find out what your upload and download capabilities are in order to select the correct speed for your system. If you don't know, ask your ISP. |
| Maximum Speed<br>for Receiving Calls | If you want to restrict the bandwidth used when receiving calls,<br>enter the speed here. For example, if you have a DSL connection<br>that it is limited to 384 Kbps upload and 1.5 MB download, you<br>should restrict your calls to 384 Kbps or less for better call results.                                                                 |
|                                      | If the far site attempts to call the system at a higher speed than<br>selected here, the call is re-negotiated at the speed specified in<br>this field.                                                                                                    |

**4.** Select **(b)** to go to the Preferred Speeds screens and configure these settings:

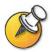

One way to determine what your optimal call speeds should be is to select the lowest call speed for each direction: upload and download. Try the call at that speed and see how it looks. You can then keep increasing the call speeds and checking the results until you find your optimal call speed for each direction.

Keep in mind, however, that optimal call speeds may vary at different times of day depending on the traffic on the network. Also, if another system in the video call cannot upload at the speed you specified, the call may suffer from poor video quality or you may not be able to view video at all (black screen). Call speeds also do not reflect additional IP overhead (such as timestamps) of approximately 20%.

5. Select 🕐 to go to the Call Speeds screen and specify the call speeds to make available to users, if you are allowing them to choose speeds on a call-by-call basis.

# **Configuring the Global Directory**

If you use the Polycom Global Management System, you can configure your system to use the Global Directory. The Global Directory provides a list of other systems that are registered with the Global Directory Server and are available for calls. The other systems appear in the Directory, allowing you to place calls to other users by selecting their names.

## **Configuring the Directory Server Settings**

#### To configure the Directory Server settings:

- 1. Go to System > Admin Settings > Global Services > Directory Servers.
- **2.** Configure these settings:

| Setting                             | Description                                                                                                 |
|-------------------------------------|----------------------------------------------------------------------------------------------------|
| Global Directory<br>(GDS)           | Specifies the IP address or DNS address of the Global Directory Server. You can enter up to five addresses. |
| Register                            | Registers this system with the Global Directory Server.                                                     |
| Password                            | Lets you enter the Global Directory password, if there is one.                                              |
| Display Global<br>Addresses         | Displays other registered systems in the Global Directory.                                                  |
| Display Name in<br>Global Directory | Specifies whether to display the system's name in the Global Directories of other registered systems.       |
| Save Global<br>Directory to System  | Copies the Global Directory to this local system.                                                           |

## **Setting the Dialing Rules**

If your system is connected to a private network and also to a public network, you may need to specify the codes and prefixes necessary for dialing other systems.

#### To set the dialing rules:

- 1. Go to System > Admin Settings > Global Services > Dialing Rules.
- **2.** Configure these settings:

| Setting                   | Description                                                                                   |
|---------------------------|-----------------------------------------------------------------------------------------------|
| Always Dial Area<br>Code  | Specifies that calls to sites in the same area code must include the area code.               |
| Dial 1+ for all USA calls | Specifies that calls to systems in the United States must include a "1" before the area code. |

# **Placing a Test Call**

When you finish configuring the system, you can use one of the sample numbers in the directory to test your setup.

#### To place a test call:

- **1.** On the Place a Call screen, select A **Directory**.
- 2. Select Category.
- 3. Select **Sample Sites** and highlight a location.
- **4.** Press **Call** on the remote control.

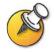

You can also find a list of worldwide numbers that you can use to test your V500 system at www.polycom.com/videotest.

If you have trouble making video calls:

- □ Make sure the number you dialed is correct, then try the call again. For example, you may need to dial 9 for an outside line or include a long distance access code or country code.
- □ To find out if the problem exists in your system, ask the person you were trying to reach to call you instead.
- □ Find out if the system you are calling has its power turned on and is functioning properly.
- □ If you can make calls but not receive them, make sure that your system is configured with the correct number.

# **Checking System Status**

The System Status screen provides detailed information about system settings, IP and ISDN connections, time server connections, and other information that is important to the functioning of the system. For an explanation of any of the status items, select the item and press ?? on the remote.

When there is a change in system status that is a potential problem, you see an alert at the bottom of the Place a Call screen.

#### To view System Status information:

>> Go to System > Diagnostics > System Status.

#### To get information about a status message:

>> Select the status message and press *(*) or *(* on the remote control.

# Keeping your Software Current

If you have Internet access and a software key, you can use the web-based Softupdate application to upgrade the V500 software. If you do not have Internet access, your reseller can supply you with the V500 software update on CD-ROM.

#### To upgrade your software via the Internet:

- 1. Before you begin, read the *Release Notes*, available at the Polycom Resource Center at www.polycom.com, for information about the latest software version.
- **2.** Find your product page at the Polycom Product Resource Center, and download the V500 software update file in .zip format.
- 3. Double-click the software.zip file to extract the file.
- 4. Double-click **Softupdate.exe** to run the update program.

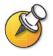

Do not power off the system during the software update process. If the update is interrupted, the system reverts to its original software version.

Administrator's Guide for the V500 System

www.polycom.com/videodocumentation

# 4

# Designing the User Experience

Everybody who uses the Polycom V500 system has different needs. That's why your system has a customizable user interface. You can design the video conferencing experience to meet your needs and the needs of any other users who use the system.

You can customize the behavior of the system, and then build in various access levels for the different users, depending on how much or how little you want them to change system behaviors.

When you set up the system for the first time, the system is configured with the most commonly used settings. If you need to change any of these initial settings, you can adjust the screen settings as described in this chapter.

If you established an administrator's password during the initial configuration, you must enter it each time you change advanced settings.

| What's in this Chapter?                       | Page |
|-----------------------------------------------|------|
| Managing User Access to Settings and Features | 4-2  |
| Designing Video Behaviors                     | 4-5  |
| Designing Audio Behaviors                     | 4-11 |
| Designing General System Behaviors            | 4-12 |
| Customizing the Workspace Appearance          |      |
| Configuring Closed Captioning                 |      |
| Getting Started with Calling                  |      |

# Managing User Access to Settings and Features

You can manage access to various settings and features by using passwords and by configuring the system to show only those options you want other users to see.

| To maintain this security level: | You can allow users to:                                                                                    |
|----------------------------------|----------------------------------------------------------------------------------------------------|
| High                             | Call only the numbers you specify on the home screen.                                                      |
| (Kiosk mode)                     | See Using the System for Specialized Applications on page 4-5 and Designing the Home Screen on page 4-18.  |
| Medium                           | Place calls using the restrictions you specify for length of call, type of call, and use of the directory. |
|                                  | See Limiting What Users Can Do With the System on page 4-5.                                                |
| Low                              | Configure user settings.                                                                                   |
|                                  | See Letting Users Customize the Workspace on page 4-4.                                                     |
| Very low                         | Configure all system settings.                                                                             |

## **Setting the Admin Password**

Set an administrator's password to restrict who can:

- □ Make changes other than those in the User Settings screen
- **U**pdate the software
- □ Perform remote management using the V500 web interface

#### To set or change the Admin Password:

- 1. Go to System > Admin Settings > General Settings > Security.
- 2. Enter or change the password.

#### To reset a forgotten Admin Password:

- **1.** Get the system's serial number from the system or from the System Information screen.
- 2. Go to System >Diagnostics > Reset System.
- 3. Enter the system's serial number and select **Delete System Settings**.
- 4. Select Reset System.

When the system completes the reset, it leads you through the setup wizard. You can enter a new Admin Password when you set up the system.

## Screens that Require the Admin Password for Access

The following diagram shows top-level system screens. All screens within Admin Settings require the administrator's password.

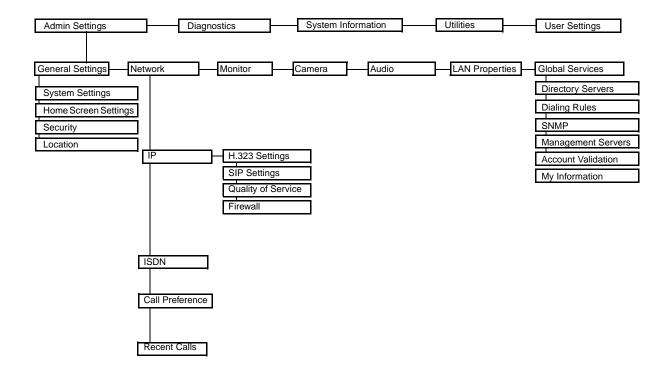

## Letting Users Customize the Workspace

You can allow other users of the V500 system to change common user preferences by providing access to the User Settings screen.

#### To allow users to customize the workspace:

- 1. Go to System > Admin Settings > General Settings > Security.
- 2. Check the Allow Access to User Settings option to make the User Settings button available to users on the System screen.

User Settings contains the following options:

- Backlight Compensation
- Camera Brightness
- Meeting Password
- □ Auto-Answer Point to Point
- □ Mute Auto-Answer Calls
- PIP
- Keypad Audio Confirmation
- □ Color Scheme
- □ Far Site Name Display Time
- Dual Monitor Emulation
- Allow Video Display on Web

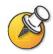

These options are also available to the administrator on the Admin Settings screens.

## Limiting What Users Can Do With the System

You can limit what you allow other users to do with the system by configuring the following:

- Maximum Time in Call If you want to specify the maximum time a call can last, go to System > Admin Settings > General Settings > System Settings > Call Settings and enter the maximum call length allowed.
- Allow Directory Changes If you do not want anyone to save changes to the local directory of the system, go to System > Admin Settings > General Settings > System Settings > Directory and clear this option.

## Using the System for Specialized Applications

You can customize the system to show only a specific set of numbers to call. This mode, also known as "kiosk mode," can be used for specialized applications, such as customer query stations or systems used for calling the same numbers on a regular basis. Kiosk mode requires little or no training and instructions can be incorporated into the screen design.

See Designing the Home Screen on page 4-18 for more details about the kiosk mode and its applications.

# **Designing Video Behaviors**

You can configure the following video behaviors to accommodate your environment:

- Camera Settings
- TV Monitor
- Dual Monitor Emulation
- Monitor's Color Balance
- People+Content IP

## **Configuring Camera Settings**

The Camera screen lets you specify camera settings.

#### To configure camera settings:

- 1. Go to System > Admin Settings > Camera.
- **2.** Configure these settings:

| Setting                   | Description                                                                                                    |  |
|---------------------------|----------------------------------------------------------------------------------------------------|--|
| Backlight<br>Compensation | Specifies whether to have the camera automatically adjust for a light background. Backlight compensation is best used in situations where the subject appears darker than the background.                                                                                             |  |
| Camera<br>Brightness      | Specifies how much light is let into the camera's iris. A low number allows in less light; a high number allows in more light.                                                                                                    |  |
| Power Frequency           | Synchronizes the screen display with the local electrical power<br>frequency in order to eliminate video flicker. Typically, the defa<br>setting is correct for your system and location. However, if you<br>system experiences video flicker, you may want to change the<br>setting: |  |
|                           | <ul> <li>60 Hz — Select this if the power frequency in your location is 60<br/>Hz, but you have a PAL system.</li> </ul>                                                                                                    |  |
|                           | • <b>50 Hz</b> — Select this if the power frequency in your location is 50 Hz, but you have an NTSC system.                                                                                                    |  |

## **Configuring the TV Monitor**

The V500 system allows you to customize the display to suit your room and equipment configuration.

#### To configure the TV monitor:

- 1. Go to System > Admin Settings > Monitor.
- **2.** Configure these settings:

| Setting                    | Description                                                                                                    |
|----------------------------|----------------------------------------------------------------------------------------------------|
| Monitor                    | Specifies the monitor's aspect ratio:                                                                                                    |
|                            | • <b>4:3</b> — Select if you are using a regular TV monitor.                                                                                                    |
|                            | <ul> <li>16:9 — Select if you are using a wide screen monitor and<br/>configuring for dual-monitor emulation.</li> </ul>                                                                                             |
|                            | You can set a wide-screen monitor to 16:9 to resize the UI screens<br>even if you do not configure it for dual-monitor emulation. The<br>far-site video is displayed in the same way for both settings.              |
|                            | <b>Note</b> : If you select 16:9, you will also need to set up the monitor for full-screen display. In the monitor's setup menu, choose the setting that stretches the picture uniformly without clipping the edges. |
|                            | Use this setting: Not this setting:                                                                                                    |
|                            |                                                                                                    |
| PIP                        | Specifies PIP (Picture-in-Picture) behavior:                                                                                                    |
|                            | • <b>On</b> — The PIP window stays on for the duration of the call.                                                                                                    |
|                            | • <b>Off</b> — The PIP window is not displayed during the call.                                                                                                    |
|                            | <ul> <li>Auto — The PIP window is displayed when a user picks up the remote.</li> </ul>                                                                                                    |
|                            | Note: PIP settings are also available in the User Settings screen.                                                                                                    |
|                            | Users can turn the PIP on or off and change its location on the screen using the PIP button on the remote control.                                                                                                   |
| Display Icons in a<br>Call | Specifies whether to display all on-screen graphics, including icons and help text, during calls.                                                                                                    |
| Snapshot<br>Timeout        | Lets you choose whether to have snapshots time out after a period of four minutes, after which the system returns to live video.                                                                                     |
|                            | If you want to return to live video before four minutes have elapsed, press the Near button on the remote control twice.                                                                                             |
| Dual Monitor<br>Emulation  | Specifies whether both sites are displayed in a split-screen mode when using one monitor.                                                                                                    |
|                            |                                                                                                    |

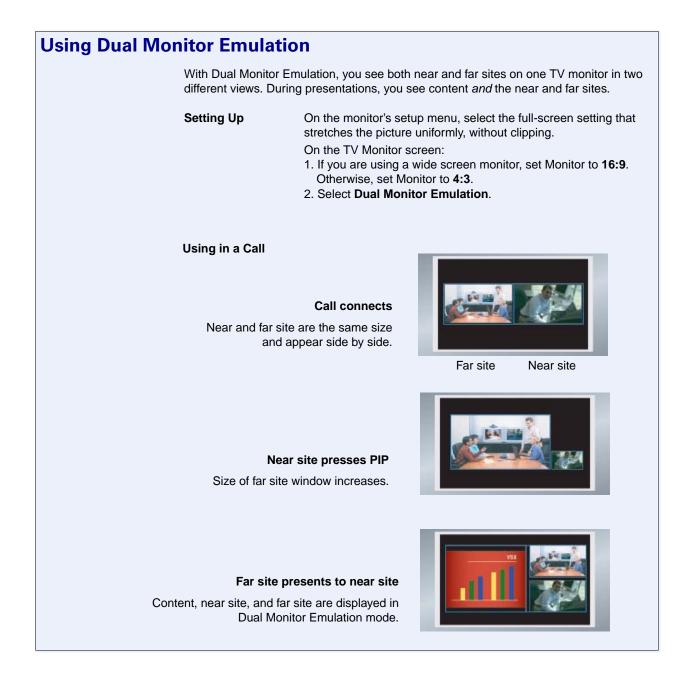

## Adjusting the Monitor's Color Balance

In most cases, the monitor you connect to your system provides natural color without any adjustment. Depending on your environment as well as the model of monitor, however, the video may exhibit one of these problems:

- Picture is too dark
- Colors appear faded
- Picture has too much of one color for example, the picture may appear greenish

If you notice any of these, the monitor needs to be adjusted.

#### To adjust the monitor for natural color:

- 1. Go to System > Diagnostics > Video.
- 2. Select the Color Bars icon to display the color bar test screen.
- **3.** Adjust the color using the monitor's controls for color, contrast, and brightness. Your monitor may also have controls for tint and temperature.
- 4. When the colors look right on the test screen, press the 🙁 **Near** button on the remote control to stop the Color Bars test and show video of the room.
- 5. If the color appears natural, you do not need to make further adjustments. If the color still needs adjustment, use the monitor's controls to make small adjustments until the picture appears natural.

### Displaying Content with People+Content IP

People+Content IP is an optional software application available for the V500 system. It enables a presenter to show content from a computer to other sites in a video conference using only an IP network connection.

The presenter can show PowerPoint® slides, video clips, spreadsheets, or any other type of content that runs on a computer. Supported resolutions include CIF, SIF, 4CIF, 4SIF, VGA, SVGA, and XGA.

Before a presenter can use a computer to show content with People+Content IP, you need to:

Enable People+Content IP on the V500 system.

When you purchase this option, you receive a software activation key. This key allows you to enable People+Content IP on a V500 system.

□ Install People+Content IP on the computer(s) that the presenter will use to show content.

You don't need to change the computer resolutions and you don't need special cables or hardware, but the computer(s) must meet these requirements:

- Operating System: Windows 2000, Windows XP Home, or Windows XP Professional
- Minimum computer: 500 MHz Pentium® III (or equivalent); 256 MB memory Recommended computer: 1 GHz Pentium III (or equivalent); 500 MB memory

Note that, although you can install People+Content IP on only one video conferencing system, you can install it on an unlimited number of computers.

□ Connect the computer(s) to the IP network.

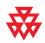

For information about purchasing the People+Content IP option, please contact your Polycom distributor.

#### To enable People+Content IP on a V500 system:

- **1.** On a computer, open a web browser and go to the Polycom Resource Cneter Video Downloads page at http://extranet.polycom.com.
- **2.** Enter the license number you received when you purchased the People+Content IP option.
- **3.** Enter the serial number of the V500 system onto which you want to install People+Content IP.

You will then receive a People+Content IP software activation key.

- **4.** Go to **System > Admin Settings > General Settings > Options** on the V500 system.
- 5. Enter the People+Content IP software activation key.

#### To install People+Content IP on a computer:

- 1. On the computer, open a web browser and go to the Polycom Resource Center Video Downloads page at http://extranet.polycom.com.
- **2.** Locate the People+Content IP application and click the link to download the file locally.
- 3. Double-click setup.exe.

- 4. When prompted, download the file locally.
- **5.** Follow the steps in the Setup Wizard to finish installing the application on the computer.

Anyone using that computer can then double-click on the People+Content IP icon to present content during video conferences using the V500 system.

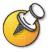

Make the application available to all users in your organization by downloading the setup.exe file to a local location that everyone can access.

# **Designing Audio Behaviors**

This section describes how to configure the audio behaviors of the V500 system.

#### To configure general audio settings:

- 1. Go to System > Admin Settings > Audio.
- **2.** Configure these settings:

| Setting                   | Description                                                                                                    |
|---------------------------|----------------------------------------------------------------------------------------------------|
| Master Audio Volume       | Sets the volume level for audio from the far site.                                                                                      |
| Sound Effects<br>Volume   | Sets the volume level of the ring tone and user alert tones.                                                                            |
| Incoming Video Call       | Specifies the ring tone used for incoming calls.                                                                                        |
| User Alert Tones          | Specifies the tone used for user alerts.                                                                                                |
| Bass                      | Sets the volume level for the lower frequencies without changing the master audio volume.                                               |
| Treble                    | Sets the volume level for the higher frequencies without changing the master audio volume.                                              |
| Mute Auto-Answer          | Specifies whether to mute incoming calls.                                                                                               |
| Calls                     | If you select this option, incoming calls are muted until you press the Mute button on the remote control.                              |
| Enable Internal<br>Ringer | Specifies an additional ring tone when receiving an incoming call.                                                                      |
|                           | The ringer is built into the system and will alert you to incoming calls even if the TV monitor connected to the system is powered off. |

# **Designing General System Behaviors**

You can configure the following general system behaviors to accommodate the needs of your organization:

- Call Settings
- □ Remote Control Behavior
- Directory Settings
- **Call Answering Mode**
- □ AES Encryption
- □ Passwords and Security Options
- Date, Time, and System Location

## **Configuring Call Settings**

The Call Settings screens provide access to high-level options for the entire system. For convenience, some of the User Settings options are repeated on these screens.

#### To configure call settings:

- Go to System > Admin Settings > General Settings > System Settings > Call Settings.
- 2. Configure these settings:

| Setting                    | Description                                                                                                    |
|----------------------------|----------------------------------------------------------------------------------------------------|
| Maximum Time in<br>Call    | Enter the maximum number of minutes allowed for call length.                                                                                                    |
|                            | When that time has expired, you see a message asking you if you want to hang up or stay in the call. If you do not answer within one minute, the call automatically disconnects. If you choose to stay in the call at this time, you will not be prompted again. |
| Auto-Answer Point to Point | Specifies whether to answer incoming point-to-point calls automatically.                                                                                                    |
| Display Time in Call       | Specifies whether to display the elapsed time or the local time during a call. You can also choose not to display the time.                                                                                                    |
| Call Detail Report         | Specifies whether to generate a report of all calls made with the system. When selected, details for all calls can be viewed via the V500 web interface and downloaded as a .csv file.                                                                           |

| Setting                       | Description                                                                                                    |
|-------------------------------|----------------------------------------------------------------------------------------------------|
| Recent Calls                  | Specifies whether to display the Recent Calls button on the home screen. The Recent Calls screen lists the site number or name, the date and time, and whether the call was incoming or outgoing. |
|                               | <b>Note:</b> If the Call Detail Report option is not selected, the Recent Calls option is not available.                                                                                          |
| Far Site Name<br>Display Time | Specifies the time period the far-site name appears on screen when calls first connect.                                                                                                    |

## **Configuring Remote Control Behavior**

You can customize the behavior of the remote control to support the your environment.

#### To configure remote control behavior:

- 1. Go to System > Admin Settings > General Settings > System Settings > Remote Control.
- **2.** Configure these settings:

| Setting                      | Description                                                                                         |
|------------------------------|----------------------------------------------------------------------------------------------------|
| Keypad Audio<br>Confirmation | Specifies whether to play a voice confirmation of numbers selected with the remote control.         |
| Remote Control<br>Keypad     | Specifies whether the camera creates DTMF tones when the remote control keypad buttons are pressed. |

## **Configuring Directory Settings**

You can customize the behavior of the Directory on the Directory screen.

#### To configure system settings:

- 1. Go to System > Admin Settings > General Settings > System Settings > Directory.
- **2.** Configure these settings:

| Setting                    | Description                                                                                                    |
|----------------------------|----------------------------------------------------------------------------------------------------|
| System Name                | Enter or change the system name in this field. This name appears on the screen for the far site when you are making calls. |
| Allow Directory<br>Changes | Specifies whether you can save changes you make to the directory.                                                          |

| Setting                        | Description                                                                                                    |
|--------------------------------|----------------------------------------------------------------------------------------------------|
| Confirm Directory<br>Additions | Specifies whether you are prompted to confirm new directory entries when saving the information for the last site called. |
| Confirm Directory<br>Deletions | Specifies whether you are prompted to confirm deletions of directory entries.                                             |

## **Setting the Call Answering Mode**

You can choose to answer calls automatically or manually, or you can set the system to automatically refuse any incoming calls.

#### To set the call answering mode:

- Go to System > Admin Settings > General Settings > System Settings > Call Settings.
- 2. Select Auto-Answer Point to Point.
- **3.** Select one of the following:
  - Yes Answers calls automatically.
  - No Enables you to answer calls manually.
  - **Do Not Disturb** Refuses incoming calls automatically. The caller receives a message that the site is unavailable.

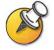

Automatically answering calls is convenient, but keep in mind that an unexpected caller could interrupt you or see and hear you without your knowledge. If you still want to automatically answer calls but you want to prevent incoming callers from seeing and hearing you, you can choose to mute all automatically answered calls and make sure your lens cover is closed.

## **Enabling AES Encryption**

AES encryption is a standard feature on every V500 system.

#### To enable AES encryption:

>> Go to System > Admin Settings > General Settings > Security and select AES Encryption.

## **Setting Passwords and Security Options**

You can enter or change the administrator and meeting passwords as well as specify whether to allow remote access to the system.

#### To set passwords and security options:

#### 1. Go to System > Admin Settings > General Settings > Security.

**2.** Configure these settings:

| Setting                          | Description                                                                                                    |
|----------------------------------|----------------------------------------------------------------------------------------------------|
| Admin Password                   | Enter or change the Admin password.                                                                                                    |
|                                  | When the Admin password is set, you must enter this password to:                                                                                                    |
|                                  | <ul><li>Make configuration changes not in the User Settings screen.</li><li>Update the software.</li></ul>                                                                                                    |
|                                  | <ul> <li>Manage the system using the V500 web interface.</li> </ul>                                                                                                    |
| Meeting Password                 | Enter or change the meeting password, if any.                                                                                                    |
| Allow Access to<br>User Settings | Specifies whether the User Settings screen is accessible to users via the System screen.                                                                                                    |
|                                  | Uncheck this option if you do not want users to change environmental settings.                                                                                                    |
| AES Encryption                   | Specifies whether to encrypt calls with other sites that support AES encryption.                                                                                                    |
| Enable Remote                    | Specifies whether to allow remote access to the system by:<br>• FTP                                                                                                    |
|                                  | • Web                                                                                                    |
|                                  | Telnet                                                                                                    |
|                                  | • SNMP                                                                                                    |
|                                  | You may select any of these, or any combination of them.                                                                                                    |
|                                  | <b>Note:</b> The system reboots if you change the remote access settings.                                                                                                    |
| Web Access Port                  | Specifies the port to use when accessing the system using the V500 web interface.                                                                                                    |
|                                  | If you change this from the default (port 80), you will need to include the port number with the IP address when you use the V500 web interface to access the system. This makes unauthorized access more difficult. |
| Allow Video Display<br>on Web    | Specifies whether to allow administrators who use the V500 web interface to view the room where the system is located.                                                                                               |

## Setting Date, Time, and Location

You can update the system with regional settings, including the location-specific language and calling parameters.

#### To set the date, time, and location:

- 1. Go to System > Admin Settings > General Settings > Location.
- **2.** Configure these settings:

| Setting                      | Description                                                                                                   |
|------------------------------|----------------------------------------------------------------------------------------------------|
| Country                      | Specifies the country where the system is located.                                                            |
|                              | Changing the country automatically adjusts the country code associated with your system number.               |
| Language                     | Sets the language for the user interface.                                                                     |
| Country Code                 | Specifies the country code for the system location.                                                           |
| Area Code Required           | Specifies if an area code is required to place ISDN calls in the specified country.                           |
| ISDN International<br>Access | Specifies the international code required for placing ISDN calls from the system location to another country. |
| Room Telephone<br>Number     | Indicates the telephone number of the room where the system is located.                                       |

#### **3.** Select **()** and configure these settings:

| Setting                        | Description                                                                                                    |
|--------------------------------|----------------------------------------------------------------------------------------------------|
| Date Format and<br>Time Format | Specifies your format preference for the date and time display<br>and lets you enter your local date and time.                                                                                                    |
| Daylight Saving Time           | Specifies whether it is daylight saving time.                                                                                                    |
| Time Difference from<br>GMT    | Specifies the time difference between GMT (Greenwich Mean Time) and your location.                                                                                                    |
| Display Time in Call           | <ul> <li>Specifies the time display in a call:</li> <li>Elapsed Time – Displays the amount of time in the call.</li> <li>Local Time – Displays the local time on the screen during a call.</li> <li>Off – Time is not displayed.</li> </ul> |
| Time Server                    | Specifies connection to a time server for automatic system time settings.                                                                                                    |

# **Customizing the Workspace Appearance**

You can customize the V500 system workspace appearance to suit your environment functionally and aesthetically.

For example, by customizing the home screen into kiosk mode, anyone who uses the system only has to select a site and press the Call button on the remote control to place a call.

Use the following sections to configure the general appearance of the system:

- Designing the Home screen
- □ Adding Sites to the Home screen
- □ Adding On-screen Instructions
- □ Changing Color Schemes
- □ Setting Ring Tones and Alert Tones

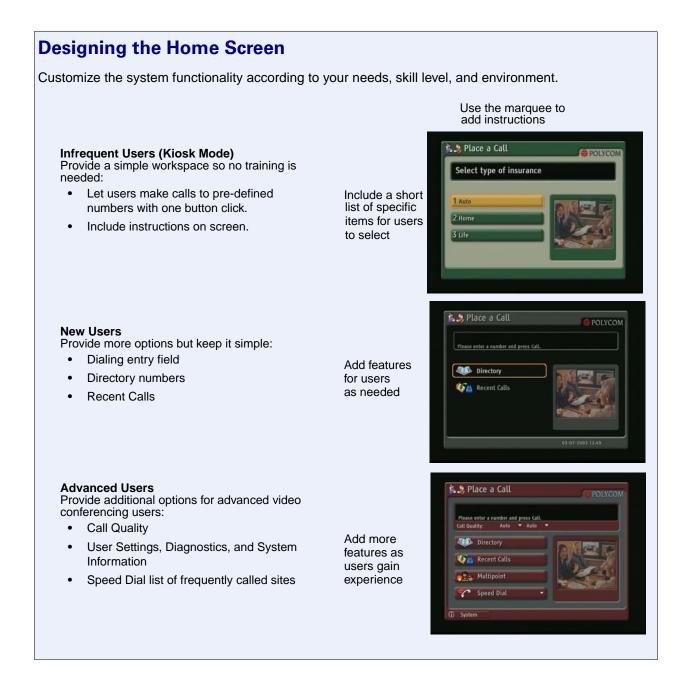

#### To design the home screen:

- 1. Go to System > Admin Settings > General Settings > Home Screen Settings.
- **2.** Configure these settings:

| Setting                    | Description                                                                                                    |
|----------------------------|----------------------------------------------------------------------------------------------------|
| Dialing Display            | <ul> <li>Specifies which dialing option to display:</li> <li>Dialing entry field — Allows users to enter numbers manually.</li> <li>Display marquee — Displays text in the dialing entry field. Can be used to display user instructions. Users cannot enter numbers manually when this option is selected.</li> <li>None — Removes the dialing entry field from the screen.</li> </ul> |
| Call Quality               | Allows users to select the bandwidth for calls.                                                                                                    |
| H.323 Extension<br>(E.164) | Allows users to enter extensions on the home screen.                                                                                                    |
| Directory                  | Allows users to access the directory.                                                                                                    |
| System                     | Allows users to access the System screen, which includes User Settings, Diagnostics, and System Information.                                                                                                    |

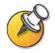

If you remove the System button, you can still access the System screen by navigating to the home screen, pressing **PHIP** on the remote, and selecting **System**.

## **3.** Select **()** and configure these settings:

| Setting                   | Description                                                                                                    |
|---------------------------|----------------------------------------------------------------------------------------------------|
| System Name               | Specifies whether to display the name of the system on the home screen above the PIP window.                                                                                   |
| IP or ISDN<br>Information | Specifies whether to display the system's IP address, ISDN number, or both on the home screen.                                                                                 |
| Local Date and<br>Time    | Specifies whether to display the local date and time on the home screen.                                                                                                    |
| Do Not Disturb<br>Icon    | Allows users to set the system to automatically accept or ignore incoming calls using the Do Not Disturb button on the home screen.                                            |
| Call Detail Report        | Specifies whether to generate a report of all calls made with the system. When selected, all calls can be viewed through the V500 web interface and downloaded as a .csv file. |
| Recent Calls              | Allows users to access a list of recent calls made with the system by displaying the Recent Calls button on the home screen.                                                   |
|                           | If the Call Detail Report option is not selected, the Recent Calls option is not available.                                                                                    |

|                       | 0 0                                                                                                 |
|-----------------------|----------------------------------------------------------------------------------------------------|
| Setting               | Description                                                                                         |
| Sites                 | Allows users to access any pre-defined sites from a My Contacts/Speed Dial list on the home screen. |
| Last Number<br>Dialed | Specifies whether to display the last number dialed or clear the address box on the home screen.    |

**4.** Select **(b)** and configure these settings:

## Adding Sites to the Home Screen

Creating Site buttons on the home screen makes it easy for you to place calls to sites that you call on a regular basis.

Sites can appear as individual buttons or as part of a list called **Speed Dial** or **My Contacts**.

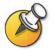

You must enter the site information in the directory before creating specific Site buttons for the home screen.

#### To add sites on the Home screen:

- 1. Go to System > Admin Settings > General Settings > Home Screen Settings.
- **2.** Select (**b**) three times to access the Sites screen.
- 3. Select Add and choose the sites to add from the directory.
- 4. Select either **Speed Dial** or **Contacts** as the name you want to appear on the button.

## **Adding On-screen Instructions**

#### **Using Marquee Text**

You can create marquee text to display in the dialing entry field on the home screen. You can create context-specific instructions or, if the home screen has Site buttons, the marquee text can provide information that helps other users choose which site to call.

Marquee text does not support double-byte characters.

#### To enter marquee text:

- 1. Go to System > Admin Settings > General Settings > Home Screen Settings.
- 2. In Dialing Display, select Display Marquee and enter the text.

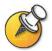

You can also add marquee text through the V500 web interface.

#### **Using Screen Saver Text**

You can customize the V500 system to display text when the system is in sleep mode. For instance, you can display on-screen instructions.

#### To enter screen saver text:

- 1. On a PC, open a web browser.
- 2. In the browser address line, enter the system's IP address (for example, http://255.255.255.255) to go to the V500 web interface.
- 3. Enter your user name and the password, if a password has been established.
- 4. Click System Setup > Utilities > Screen Saver and enter:
  - **Text** Appears as scrolling text when the system is in sleep mode. You can use this scrolling text to provide instructions or next steps for users of the system.
  - Logo Text Appears underneath the logo before the system goes into sleep mode.
- 5. Click Update.

### **Changing System Appearance**

Different user interface color schemes are available, allowing you to coordinate the system interface with the room décor.

#### To change the color scheme:

1. Go to System > Admin Settings > General Settings > System Settings > Appearance.

**2.** Configure these settings:

| Setting                   | Description                                                                                         |
|---------------------------|----------------------------------------------------------------------------------------------------|
| Color Scheme              | Customizes the look of your system with different color schemes.                                    |
| Screen Saver Wait<br>Time | Specifies how long the system remains awake during periods of inactivity. The default is 3 minutes. |

You can allow users to change color schemes by allowing user access to the User Settings screen.

## **Setting Ring Tones and Alert Tones**

#### To set ring tones and alert tones:

- 1. Go to System > Admin Settings > Audio.
- 2. Select a tone, as desired.

#### To set the V500 system internal ringer:

- 1. Go to System > Admin Settings > Audio.
- 2. Select **Enable Internal Ringer** to specify an additional ring tone when receiving an incoming call.

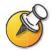

The ringer is built into the system and will alert you to incoming calls even if the TV monitor connected to the system is powered off.

# **Configuring Closed Captioning**

You can provide real-time text transcriptions or language translations of the video conference by displaying closed captions on your system. When you provide captions for a conference, the captioner uses a web browser to listen to the conference audio and enter the caption text in the system's web interface. When the captioner sends a unit of text, all sites see it on the main monitor for 15 seconds. The text then disappears automatically.

## **Audio Options for Closed Captioners**

When you provide captions for a conference, the captioner may be present, or may use a telephone or web browser to listen to the conference audio.

The captioner must receive audio from the conference in one of these ways:

- Attending one of the conferences sites
- Listening to the conference via the V500 web interface
- Listening to the conference via a speakerphone in the room at one of the sites

## **Options for Supplying Closed Captions to Conferences**

Captions can be provided in any language that uses the Latin alphabet.

The captioner can enter caption text in one of these ways:

- In the room or remotely, using the V500 web interface
- In the room or remotely, using a Telnet session

#### **Providing Captions Via the V500 Web Interface**

Closed captioners can provide captions from inside the conference room, or from a remote location, by entering the captions directly into the V500 web interface, as shown in the diagram below.

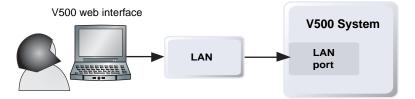

#### To supply closed captions for a conference using the V500 web interface:

- 1. On a PC, open a web browser.
- 2. In the browser address line, enter the IP address of the system (for example, http://255.255.255) to go to the V500 web interface.
- 3. Go to System Setup > Utilities > Closed Caption.
- 4. Enter your user name and the password, if a password has been established.

- **5.** In the Closed Caption screen, type the caption text into the text field. Text wraps to the next line after 59 characters.
- 6. Press Enter to send the text to the sites in the conference.

#### **Providing Captions Via a Telnet Session**

Closed captioners can provide captions from inside the conference room, or from a remote location, by entering captions via a Telnet session, as shown in the diagram below.

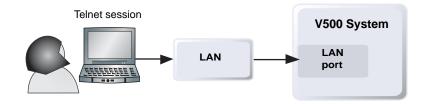

#### To supply closed captions for a conference using a Telnet session:

- 1. On a PC, open a command line interface.
- 2. Start a Telnet session using the V500 system IP address and port 24 (for example, telnet 255.255.24).
- **3.** Enter the command cc to start captioning.
- 4. Press Enter to send the text.
- 5. To stop sending closed captions, press Ctrl-Z.

# Getting Started with Calling

The system is installed and you've finished the network configuration and designed the behaviors. Now it's time for you to start placing calls. You may want to spend time becoming familiar with basic calling tasks.

The following resources are available:

□ *V500 System Getting Started Guide* — This guide is for all users, from beginners to the more experienced. It covers meeting basics, different ways to place calls, how to use the remote control, and how to deliver presentations.

It is included on the V500 system documentation CD and is also available on the web.

- Screen Help The home and Directory screens have context-specific help.
   Users can press ? Help on the remote control to access help topics.
- www.polycom.com/videodocumentation Refer to the video documentation page on the Polycom website for the latest documents supporting these products.

Administrator's Guide for the V500 System

# 5

## Managing the System Remotely

You configure, manage, and monitor the system from a remote computer using the V500 web interface (the system's web interface), the Polycom Global Management System, or SNMP.

Your choice of management tool depends on your network environment:

- □ V500 web interface requires only a web browser to control the system.
- Polycom Global Management System requires the Global Management System application to be installed on your network.
- SNMP requires network management software on your network management station.

| What's in this Chapter?      | Page |
|------------------------------|------|
| Using the V500 Web Interface | 5-2  |
| Configuring Global Services  | 5-6  |
| Setting Up SNMP              | 5-9  |

## Using the V500 Web Interface

You can use the V500 web interface to perform most of the calling and configuration tasks you can perform on the local system.

#### Accessing the V500 Web Interface

#### To configure your browser to use the V500 web interface:

- **1.** Be sure that you use Microsoft Internet Explorer 6.0 or later as your web browser.
- 2. Configure these settings:
  - Allow cookies: Enabled
  - Force pages to reload on every visit to a page: Enabled

#### To access the system using the V500 web interface:

- 1. On a PC, open a web browser.
- 2. In the browser address line, enter the system's IP address (for example, http://255.255.255.255) to go to the V500 web interface.
- **3.** Enter admin as the user name, and the password, if a password has been established.

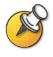

You can use the V500 web interface to configure all of the system settings except the remote management settings. For security reasons, these settings must be configured on the local system by an administrator.

#### **Room Monitoring with the V500 Web Interface**

The Web Director feature within the V500 web interface allows administrators of the V500 system to monitor a call or the room where the system is installed.

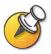

For security reasons, this feature can only be enabled on the local system by an administrator.

#### To enable room monitoring:

- 1. Go to System > Admin Settings > General Settings > Security.
- 2. Select Allow Video Display on Web to allow the room to be viewed remotely.

#### To view a room:

- 1. On a PC, open a web browser.
- 2. In the browser address line, enter the system's IP address (for example, http://255.255.255.255) to go to the V500 web interface.
- 3. Go to System Setup > Utilities > Web Director.
- 4. Perform any of the following tasks:
  - Place or end a call
  - View near and far sites
  - Adjust system volume settings
  - Mute and unmute the microphone

#### Managing System Profiles with the V500 Web Interface

The customization options for V500 systems have been extended with the ability to store your system settings as separate profiles. Profiles can be stored on your PC as a .csv file using the V500 web interface. There is no limit to the number of profiles you can save.

This is particularly useful if you are managing systems that support multiple applications. Changing the interface and behaviors of the V500 system can be done quickly and easily.

The following settings are included in a profile:

- Home Screen settings
- User access levels
- Icon selections
- Option keys
- System behaviors

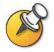

Polycom recommends using profiles as a way to back up system settings. Attempting to edit a stored profile or upload it to a different system can result in unexpected problems.

#### To store a profile:

- 1. In the V500 web interface, go to System Setup > Utilities > Profile Center.
- 2. Click V500 -> PC to download the .csv file from the V500 system.
- **3.** Save the file to a location on your PC.

#### To upload a profile:

- 1. In the V500 web interface, go to System Setup > Utilities > Profile Center.
- 2. Click Browse and browse to the location of the .csv file on your PC.
- 3. Click PC -> V500 to upload the .csv file to your system.

#### Managing Directories with the V500 Web Interface

The V500 web interface import/export directory feature allows you to efficiently maintain consistency of V500 system directories. It is particularly useful if you are managing multiple systems that call the same locations. You can:

- □ Transfer existing directory entries between V500 systems
- Develop directory entries on one system, save them to your PC, and then distribute them to other systems

Only local directories can be downloaded. The directory file is in .csv format.

#### To download a V500 system directory to your PC:

- 1. In the V500 web interface, go to System Setup > Utilities > Import Directory.
- 2. Click V500 -> PC to download the .csv file from the V500 system.
- 3. Save the file to a location on your PC.

#### To upload V500 system directory entries:

- 1. In the V500 web interface, go to System Setup > Utilities > Import Directory.
- 2. Click PC -> V500.
- 3. Click Browse and browse to the location of the .csv file on your PC.
- 4. Click Export Directory to upload the .csv file to the V500 system.

## **Configuring Global Services**

If you use the Polycom Global Management System, you can configure, manage, and monitor the V500 system using the Global Management System server. The Global Management System is a web-based client/server software tool that allows administrators to manage a network of video conferencing systems.

To use global services for the system, configure the following:

- Management Servers
- □ Account Numbers
- My Information

#### Viewing the Management Servers List

On networks managed by the Global Management System, several Global Servers may be configured to manage this system remotely. The system also has a primary Global Management System server that performs account validation. You can view information about these servers, but this information can only be changed by the Global Management System Administrator.

#### To view the management servers list:

>> Go to System > Admin Settings > Global Services > Management Servers.

#### **Requiring an Account Number for Calls**

If your system is set up for use with the Global Management System, the system can prompt you to enter an account number before placing a call. The account number is added to the Global Management System's Call Detail Record (CDR), and this information can be used for call tracking and billing purposes. The account number is also added to the system's local CDR file (localcdr.csv).

If you configure the system to validate the account number, calls placed without a valid account number are not completed. If you do not configure the system to validate account numbers, calls are completed regardless of whether the account number is valid. Account numbers are set up in the Global Management System by the Global Management System administrator.

For more information about account validation, please contact your Global Management System administrator.

#### To require an account number for calls:

- 1. Go to System > Admin Settings > Global Services > Account Validation.
- **2.** Specify whether to require an account number for placing calls and whether that number should be validated by the Global Management System server.

#### **Adding My Information**

If your system is managed by the Global Management System, you can configure the V500 system so that you can request help from the Global Management System administrator.

#### To add information for the Global Management System administrator:

- 1. Go to System > Admin Settings > Global Services > My Information.
- **2.** Enter the contact information for the Global Management System administrator for technical support.

The following section illustrates the interaction between Global Management System and the system you are configuring.

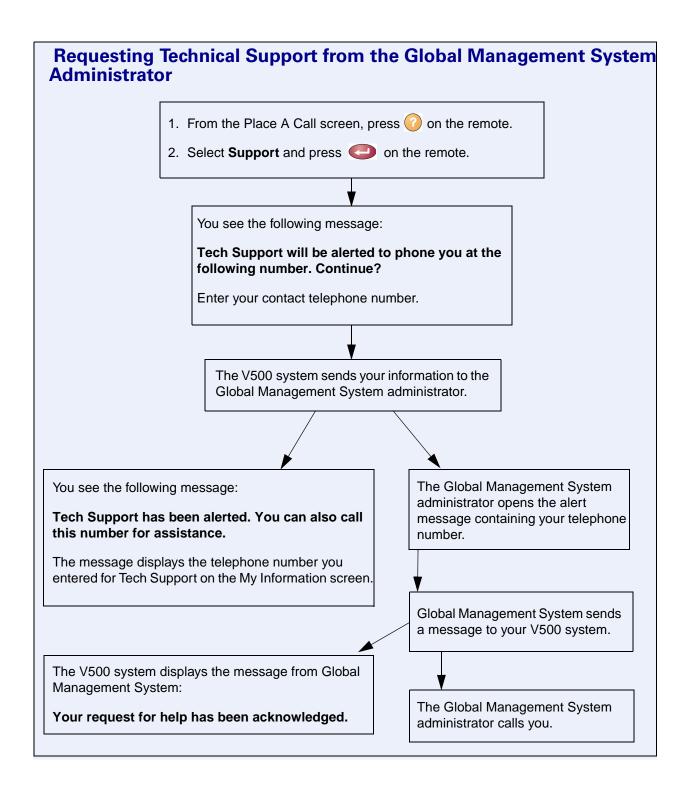

www.polycom.com/videodocumentation

## Setting Up SNMP

The V500 system sends SNMP (Simple Network Management Protocol) reports to indicate a total of 31 conditions, including the following:

- All alert conditions found on the V500 system's alert page
- Details of jitter, latency, and packet loss
- Low battery power is detected in the remote control
- A system powers on after a long period powered off
- Administrator logon is successful or unsuccessful
- A call fails for a reason other than a busy line
- A user requests help
- A telephone or video call connects or disconnects

#### **Downloading MIBs**

In order to allow your SNMP management console application to resolve SNMP traps and display text descriptions for those traps, you need to install Polycom MIBs on the computer you intend to use as your network management station.

The MIBs are available for download from the V500 web interface.

#### To download the Polycom MIBs:

- 1. On a PC, open a web browser.
- 2. In the browser address line, enter the IP address of the system (for example, http://255.255.255.255) to go to the V500 web interface.
- 3. Go to System Setup > Admin Settings > Global Services > SNMP.
- 4. Click Download MIB and follow the onscreen instructions.

### **Configuring for SNMP Management**

#### To configure the V500 system for SNMP management:

- **1.** Access the SNMP configuration screen either in the V500 web interface or on the V500 system:
  - In the V500 web interface, go to **System Setup > Admin Settings > Global Services > SNMP**.
  - On the V500 system, go to **System > Admin Settings > Global Services > SNMP**.
- **2.** Configure these settings:

| Setting            | Description                                                                                                    |
|--------------------|----------------------------------------------------------------------------------------------------|
| Enable SNMP        | Allows administrators to manage the system remotely using SNMP.                                                                     |
| Community          | Specifies the SNMP management community in which you want to enable this system. The default community is <i>public</i> .           |
| Contact Name       | Specifies the name of the person responsible for remote management of this system.                                                  |
| Location Name      | Specifies the location of the system.                                                                                               |
| System Description | Specifies the type of video conferencing device.                                                                                    |
| Console IP Address | Specifies the IP address of the computer you intend to use as your network management station and to which SNMP traps will be sent. |

# 6

## System Usage and Statistics

The V500 system provides various screens that allow you to review information about calls made by the system and to review network usage and performance.

| What's in this Chapter? | Page |
|-------------------------|------|
| Call Summary            | 6-2  |
| Call Statistics         | 6-3  |
| Call Status             | 6-4  |
| Recent Calls            | 6-6  |
| Call Detail Report      | 6-6  |

## **Call Summary**

The Call Summary screen provides details about the calls placed by the system, including:

- Duration of the last call
- □ Total number of calls placed and received
- □ Number, total time, and percentage of IP calls
- □ Number, total time, and percentage of ISDN calls

#### To view the Call Summary screen:

>> Go to **System > Diagnostics > Call Statistics** and then select  $\bigoplus$  three times.

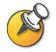

You can view Call Statistics and Call Summary during a call by pressing <sup>(2)</sup> Help on the remote control.

## **Call Statistics**

The two Call Statistics screens provide information about the call in progress, including:

| This screen:        | Displays this information:                                                                                                    |
|---------------------|----------------------------------------------------------------------------------------------------|
| Call Statistics (1) | Call speed (transmit and receive)                                                                                                    |
|                     | <ul> <li>Video protocol, annexes, and format in use (transmit and<br/>receive). The video protocol is shown in green if the system<br/>is currently using error concealment.</li> </ul> |
|                     | Audio protocol in use (transmit and receive)                                                                                                    |
|                     | <ul> <li>Number of packets lost and percentage packet loss (transmit<br/>and receive) in IP calls</li> </ul>                                                                            |
|                     | <ul> <li>Encryption type, key exchange algorithm type, and key<br/>exchange check code (if the encryption option is enabled and<br/>the call is encrypted)</li> </ul>                   |
|                     | Far site details and call type                                                                                                    |
| Call Statistics (2) | • Audio and video data rates specified (transmit and receive)                                                                                                    |
|                     | • Video data rate and frame rate in use (transmit and receive)                                                                                                    |
|                     | Video packet loss and jitter in IP calls                                                                                                    |
|                     | Audio packet loss and jitter in IP calls                                                                                                    |
|                     | Far site details and call type                                                                                                    |

#### To view the Call Statistics screen:

>> Go to **System > Diagnostics > Call Statistics** and then select ().

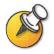

You can view Call Statistics and Call Summary during a call by pressing 🕜 Help on the remote control.

## **Call Status**

The Call Status screen provides call connection information. The spheres on the screen provide details for each line. When you place a call, you'll see the status change as the call connects.

#### To view the Call Status screen:

#### >> Go to System > Diagnostics > Call Statistics.

You can highlight the spheres on this screen to see the number dialed, the relevant status code, and details of any errors.

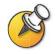

You can view **Call Status** during a call by pressing **(7)** Help on the remote control.

## **Recent Calls**

Recent Calls shows a list of up to 99 calls made by the system. It includes the following information:

- Gite name or number
- Date
- Time
- Call In or Out

The Recent Calls list shows incoming and outgoing calls that connect, as well as outgoing calls that do not connect.

If Do Not Disturb has been enabled, any incoming calls attempted by other sites will not be listed.

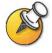

The Home screen can be configured to include Recent Calls. For more information about including the Recent Calls list on the home screen, see Designing the Home Screen on page 4-18.

#### To view the Recent Calls screen:

>> Go to System > Admin Settings > Network > Recent Calls.

You can see more detail about any call by highlighting an entry and pressing **Help** on the remote control. Information includes the far site's number and name, and the type, speed (bandwidth), and duration of the call.

You can call any site on the Recent Calls list by highlighting the entry and pressing **Call** or **Call** or

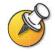

If you need even more detail about calls, you can download the Call Detail Report (CDR) from the V500 web interface. For more information about the CDR, see Call Detail Report on page 6-6.

## **Call Detail Report**

The Call Detail Report (CDR) provides the system's call history. You can view the CDR from the V500 web interface, and you can download the data in CSV format for sorting and formatting.

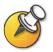

CSV stands for Comma Separated Value. CSV files can be imported into spreadsheet and database programs.

Every call that connects is added to the CDR, whether it is a call that you make or that you receive. If a call does not connect, the report shows the reason.

The CDR does not include incoming calls that the V500 system does not answer, so if calls were missed while Do Not Disturb was enabled, details will not be included in the CDR.

#### To view and download the CDR via the V500 web interface:

- 1. On a PC, open a web browser.
- 2. In the browser address line, enter the system's IP address (for example, http://255.255.255.255) to go to the V500 web interface.
- **3.** Enter admin as the user name, and the admin password, if a password has been established.
- Click System Setup > Utilities > Call Detail Report to view the details of the file.
- 5. Click **Save** and then specify a location on your computer to save the file.

#### Information in the Call Detail Report

| Data       | Description                                          |
|------------|------------------------------------------------------|
| Row ID     | Each call is logged on the first available row.      |
| Start Date | The call start date, in the format dd-mmm-yyyy.      |
| Start Time | The call start time, in the 24-hour format hh:mm:ss. |
| End Date   | The call end date.                                   |
| End Time   | The call end time.                                   |

The following table describes the data fields in the CDR.

www.polycom.com/videodocumentation

| Data                                   | Description                                                                                                    |  |
|----------------------------------------|----------------------------------------------------------------------------------------------------|--|
| Call Duration                          | The length of the call.                                                                                               |  |
| Account Number                         | If Require Account Number to Dial is enabled on the system, the value entered by the user is displayed in this field. |  |
| Remote System<br>Name                  | The far site's system name.                                                                                           |  |
| Call Field Number<br>1                 | The number dialed from the first call field, not necessarily the transport address.                                   |  |
|                                        | For incoming calls — The caller ID information from the first number received from a far site.                        |  |
| Call Field Number 2 (if applicable for | For outgoing calls — The number dialed from the second call field, not necessarily the transport address.             |  |
| call)                                  | For incoming calls — The caller ID information from the second number received from a far site.                       |  |
| Transport Type                         | The type of call — Either H.320 (ISDN) or H.323 (IP).                                                                 |  |
| Call Rate                              | The bandwidth negotiated with the far site.                                                                           |  |
| System<br>Manufacturer                 | The name of the system manufacturer, model, and software version, if they can be determined.                          |  |
| Call Direction                         | In — For calls received.<br>Out — For calls placed from the system.                                                   |  |
|                                        |                                                                                                    |  |
| Conference ID                          | A number given to each conference.                                                                                    |  |
| Call ID                                | Identifies individual calls within the same conference.                                                               |  |
| Total H.320<br>Channels Used           | The total number of ISDN B channels used in the call.                                                                 |  |
| Endpoint Alias                         | The alias of the far site.                                                                                            |  |
| Endpoint<br>Additional Alias           | An additional alias of the far site.                                                                                  |  |
| Endpoint Type                          | Terminal, gateway, or MCU.                                                                                            |  |
| Endpoint<br>Transport Address          | The actual address of the far site (not necessarily the address dialed).                                              |  |
| Audio Protocol<br>(Tx)                 | The audio protocol transmitted to the far site, such as G.728.                                                        |  |
| Audio Protocol<br>(Rx)                 | The audio protocol received from the far site, such as G.728 or G.722.                                                |  |
| Video Protocol<br>(Tx)                 | The video protocol transmitted to the far site, such as H.263 or H.264.                                               |  |
| Video Protocol<br>(Rx)                 | The video protocol received from the far site, such as H.261 or H.263.                                                |  |
| Video Format (Tx)                      | The video format transmitted to the far site, such as CIF or SIF.                                                     |  |

#### Administrator's Guide for the V500 System

| Data                                   | Description                                                                                                    |
|----------------------------------------|----------------------------------------------------------------------------------------------------|
| Video Format (Rx)                      | The video format received from the far site, such as CIF or SIF.                                                                                                    |
| Disconnect<br>Reason                   | The description of the Q.850 (ISDN) cause code showing how the call ended.                                                                                                    |
| Q.850 Cause<br>Code                    | The Q.850 cause code showing how the call ended.                                                                                                    |
| Total H.320 Errors                     | The number of errors during an H.320 call.                                                                                                    |
| Average Percent of<br>Packet Loss (Tx) | The combined average of the percentage of both audio and video<br>packets transmitted that were lost during the 5 seconds preceding<br>the moment at which a sample was taken. This value does not<br>report a cumulative average for the entire H.323 call. However, it<br>does report an average of the sampled values. |
| Average Percent of<br>Packet Loss (Rx) | The combined average of the percentage of both audio and video packets received that were lost during the 5 seconds preceding the moment at which a sample was taken. This value does not report a cumulative average for the entire H.323 call. However, it does report an average of the sampled values.                |
| Average Packets<br>Lost (Tx)           | The number of packets transmitted that were lost during an H.323 call.                                                                                                    |
| Average Packets<br>Lost (Rx)           | The number of packets from the far site that were lost during an H.323 call.                                                                                                    |
| Average Latency<br>(Tx)                | The average latency of packets transmitted during an H.323 call based on round-trip delay, calculated from sample tests done once per minute.                                                                                                    |
| Average Latency<br>(Rx)                | The average latency of packets received during an H.323 call based on round-trip delay, calculated from sample tests done once per minute.                                                                                                    |
| Maximum Latency<br>(Tx)                | The maximum latency for packets transmitted during an H.323 call based on round-trip delay, calculated from sample tests done once per minute.                                                                                                    |
| Maximum Latency<br>(Rx)                | The maximum latency for packets received during an H.323 call based on round-trip delay, calculated from sample tests done once per minute.                                                                                                    |
| Average Jitter (Tx)                    | The average jitter of packets transmitted during an H.323 call, calculated from sample tests done once per minute.                                                                                                    |
| Average Jitter (Rx)                    | The average jitter of packets received during an H.323 call, calculated from sample tests done once per minute.                                                                                                    |
| Maximum Jitter<br>(Tx)                 | The maximum jitter of packets transmitted during an H.323 call, calculated from sample tests done once per minute.                                                                                                    |
| Maximum Jitter<br>(Rx)                 | The maximum jitter of packets received during an H.323 call, calculated from sample tests done once per minute.                                                                                                    |

#### **Call Detail Report Archives**

Calls are added to the CDR until the file size reaches 50 KB, which is equivalent to about 150 calls. The system then automatically archives the CDR and creates a new CDR file. If an archive is already present, the new archive overwrites it.

Each CDR starts with Row 1, but the conference numbers continue from the file most recently archived. Conference numbering restarts at 1 after the system assigns conference number 100,000.

#### To get an archived CDR:

- 1. From your computer, open an FTP client.
- 2. FTP into the V500 system.
- 3. Enter this FTP command: GET localcdr\_archive.csv
- 4. Close your FTP session.

Administrator's Guide for the V500 System

# 7

## Diagnostics and General Troubleshooting

This chapter covers the diagnostic screens of the V500 system. It is organized by category to help you troubleshoot any issue.

Diagnostic tools are available via the system itself and the V500 web interface. To connect to the V500 web interface, enter your system's IP address in a web browser and browse to the required diagnostic tool.

| What's in this Chapter?          | Page |
|----------------------------------|------|
| Sending a Message                | 7-2  |
| System Screens Quick Reference   | 7-2  |
| Diagnostic Screens               | 7-3  |
| General Troubleshooting          | 7-8  |
| How to Contact Technical Support | 7-19 |

## Sending a Message

If you are experiencing difficulties with connectivity or audio, you may want to send a message to the V500 system.

Only the near site can see the message; it is not broadcast to the far site in the call.

#### To send a message via the V500 web interface:

- 1. On a PC, open a web browser.
- 2. In the browser address line, enter the system's IP address (for example, http://255.255.255) to go to the V500 web interface.
- **3.** Enter admin as the user name, and the password, if a password has been established.
- 4. Go to System Setup > Diagnostics > Send a Message.
- 5. In the Send a Message page, enter a message (up to 100 characters in length), then click **Send Message**.

The message is displayed for 15 seconds on the screen of the system.

## System Screens Quick Reference

These screens allow you to view information about the system, configure the system, and diagnose performance issues if they arise. They are available on the system and through the V500 web interface.

To view information about the system, go to the home screen and select **System**. Then choose the type of information you need:

| This choice:       | Presents this information or capability:                                                                                                    |
|--------------------|----------------------------------------------------------------------------------------------------|
| Admin Settings     | User interface customization, system customization, security, dialing requirements and network configuration, key-enabled options, Global Management System information. |
| Diagnostics        | System status and performance and system tests. The V500 web interface also offers the Send Message function and provides access to the Call Detail Report.              |
| System Information | Identifying information.                                                                                                    |
| Utilities          | Call scheduler and calendar.                                                                                                    |
| User Settings      | System behavior and appearance.                                                                                                    |

## **Diagnostic Screens**

You can view network statistics and perform diagnostic tests from the V500 system's Diagnostics screens.

#### To access the Diagnostics screens on the system:

>> Go to System > Diagnostics.

#### To access the Diagnostics screens from the V500 web interface:

- **1.** On a PC, open a web browser.
- 2. In the browser address line, enter the system's IP address (for example, http://255.255.255.255) to go to the V500 web interface.
- **3.** Enter admin as the user name, and the password, if a password has been established.
- 4. Go to System Setup > Diagnostics.

The following diagnostic screens and tools are available:

| In the system's user interface<br>On the Diagnostics screen, select<br>System Status.                                                                                 | In the V500 web interface<br>Select Diagnostics > System<br>Status.                          |
|----------------------------------------------------------------------------------------------------|----------------------------------------------------------------------------------------------|
| 6                                                                                                    |                                                                                              |
|                                                                                                    |                                                                                              |
| <ol> <li>On the Diagnostics screen,<br/>select System Status.</li> <li>Select by to go to the Call<br/>Summary screen.</li> </ol> For more information about this scr | Select Diagnostics > System<br>Status > Call Summary.<br>een, see Call Summary on            |
|                                                                                                    | <ul> <li>select System Status.</li> <li>Select  to go to the Call Summary screen.</li> </ul> |

| Call Status Tools                                                                                                    |                                                                                                    |                                                                                          |
|----------------------------------------------------------------------------------------------------|----------------------------------------------------------------------------------------------------|------------------------------------------------------------------------------------------|
| Diagnostic Tool                                                                                                    | In the system's user interface                                                                                                    | In the V500 web interface                                                                |
| <b>Call Status</b> screen<br>Displays call type, data speed, and<br>number dialed for the current call.<br>In ISDN calls, this screen also displays<br>connection status for each channel. | On the Diagnostics screen, select <b>Call Statistics</b> .                                                                             | <ol> <li>Select Diagnostics &gt; Call<br/>Statistics.</li> <li>Select  twice.</li> </ol> |
| Selecting a channel call progress indicator displays its ISDN number.                                                                                                    | For more information about this screen, see Call Status on page 6-4.                                                                   |                                                                                          |
| <b>Call Statistics</b> screen<br>Displays call speed, audio and video<br>protocols, annexes, and error count for the<br>call in progress.                                                  | <ol> <li>On the Diagnostics screen,<br/>select Call Statistics.</li> <li>Select  b to go to the Call<br/>Statistics screen.</li> </ol> | Select Diagnostics > Call<br>Statistics.                                                 |
|                                                                                                    | For more information about this scre                                                                                                   | een, see Call Statistics on page 6-3.                                                    |
| <b>Call Detail Report</b> screen<br>Displays the current Call Detail Report<br>(CDR) and provides access to the<br>archived CDR.                                                           | Not available.                                                                                                    | Select Utilities > Call Detail<br>Report.                                                |
|                                                                                                    | For more information about this scr<br>page 6-6.                                                                                       | een, see Call Detail Report on                                                           |

| Network Tools                                                                                                    |                                                                                                    |                                                                                                    |
|----------------------------------------------------------------------------------------------------|----------------------------------------------------------------------------------------------------|----------------------------------------------------------------------------------------------------|
| Diagnostic Tool                                                                                                    | In the system's user interface                                                                                                    | In the V500 web interface                                                                                                    |
| Near End Loop testTests whether your system is able to makeIP calls successfully.Monitor 1 displays the video and plays theaudio that would be sent to the far site in acall.This test is not available when you are inan IP call. | <ol> <li>On the Diagnostics screen,<br/>select Network.</li> <li>Select Near End Loop to start<br/>the test.</li> <li>Press any button on the remote<br/>control to stop the test.</li> </ol>                                                                                                 | 3. Click Near End Loop again to                                                                                                    |
| <b>PING</b> test<br>Tests whether the system can establish<br>contact with a far-site IP address that you<br>specify.                                                                                                    | <ol> <li>On the Diagnostics screen,<br/>select Network &gt; PING.</li> <li>Enter the IP address that you<br/>wish to test.</li> <li>Select Start.<br/>If the test is successful, the<br/>system displays a message<br/>indicating that the IP address<br/>under test is available.</li> </ol> | <ol> <li>Select Diagnostics &gt; Network<br/>&gt; PING.</li> <li>Enter the IP address that you<br/>wish to test.</li> <li>Click the PING icon.<br/>If the test is successful, the<br/>system displays a message<br/>indicating that the IP address<br/>under test is available.</li> </ol> |
| Trace Route test<br>Tests the routing path between the local<br>system and the IP address entered.                                                                                                    | <ol> <li>On the Diagnostics screen,<br/>select Network &gt; Trace Route.</li> <li>Enter the IP address that you<br/>wish to trace.</li> <li>Select Start.<br/>If the test is successful, the<br/>system lists the hops between<br/>the system and the IP address<br/>you entered.</li> </ol>  | <ol> <li>Enter the IP address that you wish to trace.</li> <li>Click the Trace Route icon. If the test is successful, the system lists the hops between the system and the IP address you entered.</li> </ol>                                                                              |
| <b>Error Log</b> files<br>Created if the system restarts due to<br>problems. These files contain information<br>that can be used by Polycom Support<br>personnel to troubleshoot system issues.                                    | Not available.                                                                                                    | A Polycom Support<br>representative will provide<br>instructions if the error log is<br>needed.                                                                                                    |

| Video and Audio Tools                                                                                                    |                                                                                                    |                                                                                                    |
|----------------------------------------------------------------------------------------------------|----------------------------------------------------------------------------------------------------|----------------------------------------------------------------------------------------------------|
| Diagnostic Tool                                                                                                    | In the system's user interface                                                                                                    | In the V500 web interface                                                                                                    |
| Color Bar test<br>Tests the color settings of your monitor for<br>optimum picture quality.<br>If the color bars generated during the test<br>are not clear, or the colors do not look<br>correct, the monitor needs to be adjusted. | <ol> <li>On the Diagnostics screen,<br/>select Video.</li> <li>Select the Color Bars icon.</li> <li>Press any button on the remote<br/>control to stop the test.</li> </ol>                                                                                                    | <ol> <li>Select Diagnostics &gt; Video.</li> <li>Click the Color Bars icon.</li> <li>Click the Color Bars icon again to stop the test.</li> </ol>                                                                                                    |
| <b>Speaker</b> test<br>Tests the audio cable connections. A<br>400 Hz audio tone indicates that the local<br>audio connections are correct.                                                                                         | <ol> <li>On the Diagnostics screen,<br/>select Audio &gt; Speaker Test.</li> <li>Select the Speaker Test icon.</li> <li>Press any button on the remote<br/>control to stop the test.</li> </ol>                                                                                                    | <ol> <li>Select Diagnostics &gt; Audio<br/>Speaker Test.</li> <li>Click the Speaker Test icon.</li> <li>Click the Speaker Test icon<br/>again to stop the test.</li> </ol>                                                                                                    |
|                                                                                                    | If you are in a call, the far site will also hear the tone.                                                                                                    | The people at the site you are<br>testing will hear the tone, but you<br>will not. You can send a message<br>to tell them how to notify you<br>when they hear the speaker test.                                                                                                    |
| <b>Speaker</b> test<br>Tests the audio cable connections. A<br>400 Hz audio tone indicates that the local<br>audio connections are correct.                                                                                         | <ol> <li>On the Diagnostics screen,<br/>select Audio &gt; Speaker Test.</li> <li>Select the Speaker Test icon.</li> <li>Press any button on the remote<br/>control to stop the test.</li> <li>If you are in a call, the far site will<br/>also hear the tone.</li> </ol>                                                           | <ol> <li>Select Diagnostics &gt; Audio<br/>Speaker Test.</li> <li>Click the Speaker Test icon<br/>again to stop the test.</li> <li>Click the Speaker Test icon<br/>again to stop the test.</li> <li>The people at the site you are<br/>testing will hear the tone, but you<br/>will not. You can send a message<br/>to tell them how to notify you<br/>when they hear the speaker test.</li> </ol> |
| Audio Meter screen<br>Measures the strength of audio signals<br>from the system's microphone.                                                                                                    | <ol> <li>On the Diagnostics screen,<br/>select Audio.</li> <li>Select Audio Meter.<br/>The audio meter should<br/>register between 0 and 15 dB<br/>for each active input.</li> <li>To check the microphone,<br/>speak into the microphone.</li> <li>To check far-site audio, ask a<br/>person at the far site to speak.</li> </ol> | Select <b>Diagnostics &gt; Audio</b> > <b>Audio Meter</b> to start the test.<br>The audio meter should register between 0 and 15 dB.                                                                                                    |

| Reset           |                                                                                                    |                                                                                                    |
|-----------------|----------------------------------------------------------------------------------------------------|----------------------------------------------------------------------------------------------------|
| Diagnostic Tool | In the system's user interface                                                                                                    | In the V500 web interface                                                                                                    |
|                 | <ol> <li>On the Diagnostics screen,<br/>select Reset System.</li> <li>Enter the system's serial<br/>number.</li> <li>If you wish to restore the<br/>original factory settings, select<br/>Delete System Settings.<br/>This deletes the<br/>administrator's password,<br/>CDR, and CDR archive along<br/>with the other system settings.<br/>You may wish to download the<br/>CDR and CDR archive before<br/>you reset the system. See Call<br/>Detail Report on page 6-6. If<br/>you delete system settings,<br/>the setup wizard will lead you</li> </ol> | <ol> <li>In the V500 web interface</li> <li>Select Diagnostics &gt; Reset<br/>System.</li> <li>Click the Reset System icon.</li> </ol> |
|                 | <ul> <li>through the initial configuration after the system restarts.</li> <li>4. If you wish to remove the directory, select Delete Directory Entries. This only deletes the system's local directory. System reset does not affect the Global Directory.</li> <li>5. Select Reset System.</li> </ul>                                                                                                    |                                                                                                    |

## **General Troubleshooting**

This section presents problems, likely causes, and corrective actions. Problems are grouped as follows:

- □ Power and Start-up
- Remote Control
- □ Access to Screens and System
- □ Calling
- Display
- Audio
- Error Indications
- □ System Lights
- Network Interface Lights

#### **Power and Start-up**

| Symptom                                         | Problem                                                                                          | Corrective action                                                                                                    |
|-------------------------------------------------|--------------------------------------------------------------------------------------------------|----------------------------------------------------------------------------------------------------|
| The system does not start or respond in any     | The power switch is off.                                                                         | Turn on the power switches for the system and any equipment connected to it.                                                                                                    |
| way                                             | The power cord is not connected.                                                                 | Make sure the power pack is connected to a power outlet, and that its power cords are seated securely.                                                                                                    |
|                                                 | The power outlet is not<br>active, or the system's<br>power supply is not<br>operating properly. | Check the power outlet by unplugging the system and<br>plugging in a lamp, radio, or other small appliance. If it<br>does not operate, the outlet is not active — connect the<br>system to a different outlet.<br>If the outlet is active, the problem is in the system's power<br>supply. In this case, call Polycom Technical Support and<br>arrange to return the system for service. |
| The system starts in the software update screen | The system software is<br>corrupted or not loaded<br>properly.                                   | Load the system software from your PC. For instructions<br>on how to do this, refer to Keeping your Software Current<br>on page 3-25.                                                                                                    |
| The system restarts over                        | The power supply is bad.                                                                         | Return the system for service.                                                                                                    |
| and over                                        | The socket is corroded.                                                                          | Unplug and reseat the power plug 5 times.                                                                                                    |

### **Remote Control**

| Symptom                                      | Problem                                                                                             | Corrective action                                                                                                    |
|----------------------------------------------|----------------------------------------------------------------------------------------------------|----------------------------------------------------------------------------------------------------|
| The system does not<br>respond to the remote | No batteries in the remote control.                                                                 | Install batteries in the remote control.                                                                                                    |
| control                                      | The batteries are installed incorrectly in the remote control.                                      | Insert the batteries in the correct +/- position.                                                                                                    |
|                                              | The room lights operate in<br>the 38 Khz range and<br>interfere with the remote<br>control signals. | Turn off the lights in the room and try the remote control again.                                                                                           |
|                                              | The infrared sensor is not receiving signals from the remote control.                               | Make sure you are pointing the remote control at the infrared sensor on the front of the system (the black semi-circle located to the right of the camera). |
| The TV monitor screen remains blank when you | The monitor's power cord is not plugged in.                                                         | Connect the monitor's power cord and then power on the monitor.                                                                                             |
| pick up the remote<br>control.               | The monitor is powered off.                                                                         | Power on the monitor.                                                                                                    |
|                                              | The monitor is not connected correctly to the system.                                               | Verify that the monitor is connected correctly according to<br>the installation procedures in Connecting the Monitor on<br>page 2-2.                        |

## Access to Screens and System

| Symptom                                                   | Problem                                                                                       | Corrective action                                                                                                    |
|-----------------------------------------------------------|-----------------------------------------------------------------------------------------------|----------------------------------------------------------------------------------------------------|
| Cannot navigate to Admin screens —                        | The Home screen is not<br>configured to display the                                           | Access the system remotely using the V500 web interface, FTP, Telnet, or SNMP.                                                                                                    |
| System button is not<br>displayed                         | System button.                                                                                | From the V500 web interface, you can add the <b>System</b> button back to the Home screen. Click <b>System Setup</b> and navigate to <b>Admin Settings &gt; General Settings &gt; Home Screen Settings</b> , then select <b>System</b> . The change takes effect after you navigate away from the Home screen and then back again on the system. |
| Cannot navigate to<br>Admin screens without a<br>password | The system administrator<br>has set a password<br>or the default password<br>was not deleted. | Enter the password.<br>The default password is the system's serial number.                                                                                                    |

#### Administrator's Guide for the V500 System

| Symptom                           | Problem                                                                                                    | Corrective action                                                                                                    |
|-----------------------------------|----------------------------------------------------------------------------------------------------|----------------------------------------------------------------------------------------------------|
| Cannot access the system remotely | The system does not allow remote access.                                                                                                    | On the system, go to <b>Admin Settings &gt; General</b><br><b>Settings &gt; Security</b> and enable web access.                                                    |
|                                   | The system or your computer is not connected                                                                                                    | Check the LAN cable to the LAN port on the rear of the system.                                                                                                    |
|                                   | to the LAN.                                                                                                    | Check the LAN cable to your computer.                                                                                                    |
|                                   | The LAN cable to the system or to your computer is bad.                                                                                                    | Replace the appropriate LAN cable.                                                                                                    |
|                                   | To verify this, check the<br>lights on the back of the<br>system. There should be a<br>steady green light<br>indicating a connection to<br>the LAN, and a flashing<br>orange light indicating LAN<br>traffic if the cable is good. |                                                                                                    |
|                                   | <b>DHCP Client</b> is on and no DHCP server is available.                                                                                                    | Contact your network service provider.                                                                                                    |
|                                   | There is a firewall between your PC and your system.                                                                                                    | Consult your network service provider.                                                                                                    |
|                                   | Your PC is on a different<br>subnet and there is a<br>router between you and<br>your system.                                                                                                    | Place your PC and system on the same subnet. If this corrects the problem, check your router configuration. If it does not, contact your network service provider. |
| Cannot manage the                 | You have not entered the                                                                                                    | Enter the correct user name and password.                                                                                                    |
| system remotely                   | correct password.                                                                                                    | <b>Note</b> : The user name is admin, and the default password is the unit's serial number.                                                                        |
|                                   | Too many managers are logged into the system.                                                                                                    | Only five system managers are allowed at any one time.<br>To log everyone out, restart your system.                                                                |

## Calling

| Symptom                                                           | Problem                                                                                             | Corrective action                                                                                                    |
|-------------------------------------------------------------------|----------------------------------------------------------------------------------------------------|----------------------------------------------------------------------------------------------------|
| Error message occurs when placing an IP                           | The system is not connected to the LAN.                                                             | Verify that the LAN cable is connected properly.                                                                                                    |
| (H.323) call.                                                     | The system's LAN cable is bad.                                                                      | Replace the system's LAN cable.                                                                                                    |
|                                                                   | The far site is not connected.                                                                      | Use the PING test ( <b>System &gt; Diagnostics &gt; Network &gt;</b><br><b>PING</b> ) to determine whether the far site is accessible to<br>your system. If the test fails, the far site system is<br>unavailable. |
|                                                                   | The system is not<br>configured correctly for the<br>network.                                       | Check your IP configuration.                                                                                                    |
|                                                                   | The IP<br>Gateway/Gatekeeper is<br>not operating or is not<br>configured correctly.                 | Contact the gatekeeper/gateway administrator or network service provider.                                                                                                    |
| ISDN: Line Status icons<br>do not go away so video                | The system is not connected to an ISDN.                                                             | Check the ISDN line connections.                                                                                                    |
| calls cannot be made.                                             | The ISDN number is<br>entered incorrectly.                                                          | Check the ISDN numbers with your service provider.                                                                                                    |
|                                                                   | The ISDN line is<br>provisioned incorrectly by<br>the ISDN service provider.                        | Check that your ISDN line is provisioned for Voice/Data.                                                                                                    |
|                                                                   | The V500 web interface is in an unknown state.                                                      | Power off the system, wait five seconds, and power on the system.                                                                                                    |
|                                                                   | The BRI network interface<br>is directly connected to a U<br>interface.                             | Install an NT-1 device between your network interface module and the ISDN connection.                                                                                                    |
|                                                                   | The BRI network interface<br>is connected to an NT-1<br>then to a PBX.                              | You do not need an NT-1device when connecting to a PBX. Connect the system directly to the PBX S/T connection.                                                                                                    |
|                                                                   | The system was not able to<br>auto-detect SPIDs, or the<br>SPID numbers are entered<br>incorrectly. | Select the <b>Clear</b> icon on the Auto Detect SPIDs page, and<br>then select the <b>Start</b> icon to automatically detect the new<br>SPIDs. Make sure your ISDN numbers are entered<br>correctly.               |
|                                                                   | <b>Note</b> : The AT&T<br>point-to-point protocol<br>does not require SPIDs.                        | Check with your ISDN service provider and enter the SPIDs and switch protocol manually.                                                                                                    |
| ISDN: When placing a call, progress indicators do not turn green. | The call does not connect properly.                                                                 | Try the call again.                                                                                                    |

#### Administrator's Guide for the V500 System

| Symptom                                                                                                    | Problem                                                                                                    | Corrective action                                                                                                    |
|----------------------------------------------------------------------------------------------------|----------------------------------------------------------------------------------------------------|----------------------------------------------------------------------------------------------------|
| Error message occurs<br>when placing an ISDN<br>(H.230) call.                                                                                            | An ISDN cause code is<br>received from the ISDN<br>line.                                                                  | Try the call again.<br>For more information, please refer to Q.850 Cause Codes<br>on page Appendix-4.                                                                                                    |
|                                                                                                    | The highest-numbered<br>channel did not connect.<br>The system cannot make a<br>call if this channel does not<br>connect. | <ul> <li>Be sure you are calling the correct number. The number may need to include:</li> <li>A digit for an outside line</li> <li>A long distance access code</li> <li>An international access code</li> <li>A country code</li> <li>An area code or city code</li> <li>Check that all network cables are properly connected.</li> <li>Power off the system, wait five seconds, and power on the system. Then wait about two minutes to allow the ISDN lines to resynchronize.</li> <li>Ask the person at the far site to call your system.</li> </ul> |
|                                                                                                    | The ISDN switch type is<br>not configured correctly on<br>the V500 web interface.                                         | Check the ISDN configuration and verify with your ISDN service provider that the system is configured correctly.                                                                                                    |
| Cannot complete calls to sites that do not use encryption                                                                                                | The system displays a message stating that encryption is required.                                                        | Your system is configured to require all calls to be<br>encrypted, and encryption is not available at the far site.                                                                                                    |
| Cannot dial remote<br>system in bonding calls.<br>(The call progress circles<br>only show blue or yellow.)                                               | Switch protocol issue.                                                                                                    | Start by calling the far site at 1x56 and progressively try<br>higher speeds, as appropriate. This will verify the primary<br>number.<br>Being able to dial non-bonded but unable to dial bonded<br>to all locations is usually a switch protocol issue. Verify<br>your ISDN provisioning with the telephone service<br>provider.                                                                                                    |
| Dialing a remote site in<br>calls above some<br>particular speed does not<br>work. (The call progress<br>circles do not turn green,<br>or remains blue.) | The far site may be unable to accept calls above this speed.                                                              | Go to the Call Status screen. Highlight the circle for the<br>channel dialed. The number dialed for the channel will be<br>displayed as you highlight the circle. Make sure that the far<br>site has entered the number for its ISDN lines correctly.                                                                                                    |
| Cannot select the desired speeds for bonding calls from the speed selection.                                                                             | Speeds do not show when selecting the speed icon.                                                                         | <ol> <li>Go to Admin Settings &gt; Network &gt; Call Preference<br/>and select four times to go to the Call Speeds<br/>screen.</li> <li>Select the desired call speeds.</li> </ol>                                                                                                    |

| Symptom                                                                        | Problem         | Corrective action                                                                                                 |
|--------------------------------------------------------------------------------|-----------------|----------------------------------------------------------------------------------------------------|
| Voice-only calls cannot<br>be placed using the VSX<br>system.                  | This is normal. | Place voice-only calls using the VTX 1000 conference phone.                                                       |
| Hanging up the<br>VTX 1000 conference<br>phone does not end the<br>video call. | This is normal. | Use the VTX 1000 conference phone's <b>EndVideo</b> soft key or the VSX system remote control to end video calls. |

## Display

| Symptom                                                                    | Problem                                                                                                    | Corrective action                                                                                                    |
|----------------------------------------------------------------------------|----------------------------------------------------------------------------------------------------|----------------------------------------------------------------------------------------------------|
| Screen is blank; start<br>music plays and Polycom<br>logo appears briefly. | The system is starting.<br>This is normal.                                                                                                    | No action required.                                                                                                    |
| TV monitor goes blank after displaying the splash screen.                  | The system goes to "sleep"<br>after a period of inactivity.                                                                                                  | The system is sleeping. The system wakes up on any action from the remote control or on an incoming call.                      |
| Picture on the TV monitor is blank.                                        | The system is sleeping.<br>This is normal.                                                                                                    | Pick up the remote control to wake up the system.                                                                              |
| The TV monitor screen remains blank when you                               | The monitor's power cord is not plugged in.                                                                                                    | Connect the monitor's power cord and then power on the monitor.                                                                |
| pick up the remote<br>control.                                             | The monitor is powered off.                                                                                                    | Power on the monitor.                                                                                                    |
|                                                                            | The monitor is not connected correctly to the system.                                                                                                    | Verify that the monitor is connected correctly according to the installation procedures in Connecting the Monitor on page 2-2. |
| The people at the far site cannot see you.                                 | The privacy shutter is closed.                                                                                                    | Open the privacy shutter.                                                                                                    |
| Picture freezes<br>frequently during an IP<br>call.                        | There is too much traffic on<br>the LAN. Check the error<br>count on the Call Statistics<br>screen.                                                          | Go to Admin Settings > Network > IP > Quality of Service and enable dynamic bandwidth.                                         |
| Picture freezes<br>frequently during an<br>ISDN call.                      | Too many network line<br>transmission errors. Check<br>the error count on the<br><b>Diagnostics &gt; Call</b><br><b>Statistics</b> screen to verify<br>this. | Try the call again.                                                                                                    |
|                                                                            | Network interface cable may be bad.                                                                                                    | Replace the cable.                                                                                                    |

#### Administrator's Guide for the V500 System

| Symptom                       | Problem                                                                                                    | Corrective action                                                          |
|-------------------------------|----------------------------------------------------------------------------------------------------|----------------------------------------------------------------------------|
| Picture is slow or jerky.     | The system is receiving video that includes a large amount of motion.                                                                                        | A background with less motion provides a better, smoother video picture.   |
|                               | Too many network line<br>transmission errors. Check<br>the error count on the<br><b>Diagnostics &gt; Call</b><br><b>Statistics</b> screen to verify<br>this. | Try the call again.                                                        |
|                               | Only one 64 Kbps channel is connecting in your call.                                                                                                    | Check the ISDN number of the far site. Ask the far site to call your site. |
| No picture in the PIP window. | The lens cover is closed.                                                                                                    | Open the lens cover.                                                       |

### **Audio**

| Symptom               | Problem                                                                  | Corrective action                                                                                                    |
|-----------------------|--------------------------------------------------------------------------|----------------------------------------------------------------------------------------------------|
| No audio at your site | The far site is muted.                                                   | Look for the far site <b>Mute</b> icon. Ask the far site to unmute the microphone.                                                                                                    |
|                       |                                                                          | <b>Note</b> : The far site's microphone may be muted even if you do not see a far site <b>Mute</b> icon.                                                                                                    |
|                       | The volume may be turned all the way down.                               | Use the remote control to turn up the volume.                                                                                                    |
|                       |                                                                          | Then check the system's audio output using the Speaker<br>Test screen under <b>Diagnostics &gt; Audio</b> . You should hear<br>a 400 Hz tone.                                                                                   |
|                       | The far site's microphones are not placed correctly.                     | Ensure that each person who speaks is facing a microphone and is close enough to it.                                                                                                    |
|                       | The far site's microphone<br>is not connected or does<br>not have power. | Ask the far site to check the cable to the microphone.                                                                                                    |
|                       | Too many line errors.                                                    | Try the call again later.                                                                                                    |
|                       | ISDN voice algorithm is incorrect.                                       | Go to System > Admin > Network > ISDN.                                                                                                    |
|                       |                                                                          | Change the <b>ISDN Voice Algorithm</b> selection ( <b>aLaw</b> or <b>uLaw</b> ).                                                                                                    |
|                       | The volume is turned all<br>the way down on the TV<br>monitor.           | Turn up the volume on the TV monitor. After that, you can use the remote control to adjust the volume.                                                                                                    |
|                       | The monitor's audio inputs are not connected properly                    | Check audio output using the Speaker Test screen under <b>Diagnostics &gt; Audio</b> . You should hear a 400 Hz tone.                                                                                                    |
|                       |                                                                          | Ask someone at the far site to speak into the microphone,<br>and check the <b>Far Site Audio</b> meter on the Audio Meter<br>screen under <b>Diagnostics &gt; Audio</b> to determine whether<br>your system is receiving audio. |
|                       | The system's audio<br>outputs are not connected<br>properly.             | Check the system's audio connections to the TV monitor.                                                                                                    |
|                       |                                                                          | Verify that the system is connected to the correct audio connectors on the monitor.                                                                                                    |

#### Administrator's Guide for the V500 System

| Symptom                                                                               | Problem                                                                                                    | Corrective action                                                                                                    |
|---------------------------------------------------------------------------------------|----------------------------------------------------------------------------------------------------|----------------------------------------------------------------------------------------------------|
| The people at the far site cannot hear you.                                           | The people at your site are too far from the microphone.                                                                           | Move closer to the microphone.                                                                                                    |
|                                                                                       | Your system's microphone<br>is muted.                                                                                              | <ul> <li>Check your system for one or more of these mute indications:</li> <li>Near site mute icon on the screen</li> <li>System indicator is red</li> <li>To unmute the system, press the  Mute button on the remote control.</li> </ul> |
|                                                                                       | Your system's microphone does not work.                                                                                            | Contact your Polycom reseller.                                                                                                    |
| Not enough volume<br>during a call.                                                   | The people at the far site are too far from the microphone.                                                                        | Ask the people at the far site to move closer to the microphone.                                                                                                    |
|                                                                                       | The volume is set too low on the system.                                                                                           | Turn up the volume using the remote control.                                                                                                    |
|                                                                                       | The volume is set too low on the TV monitor.                                                                                       | Turn up the volume on your TV monitor.                                                                                                    |
| Sound effects such as<br>the incoming call ring are<br>too loud or too soft.          | The sound effects volume is not set at desired level.                                                                              | Adjust the sound effects volume on the Audio Settings screen. If you do not want to hear sound effects, set the volume to 0.                                                                                                    |
| You hear the incoming<br>call ring when you have<br>set sound effects volume<br>to 0. | The internal ringer is enabled.                                                                                                    | On the Audio Settings screen, clear the <b>Enable Internal Ringer</b> option.                                                                                                    |
| Audio sounds raspy in ISDN calls.                                                     | ISDN voice algorithm is incorrect.                                                                                                 | Go to System > Admin > Network > ISDN.                                                                                                    |
|                                                                                       |                                                                                                    | Change the <b>ISDN Voice Algorithm</b> selection ( <b>aLaw</b> or <b>uLaw</b> ).                                                                                                    |
| You can hear yourself on<br>your system's monitor.                                    | The far site microphone is<br>too close to the system's<br>audio speaker. (Far-site<br>systems with separate<br>microphones only.) | At the far site, make sure the microphone is placed away from the system's audio speaker.                                                                                                    |
|                                                                                       | The far site audio volume may be too loud.                                                                                         | Turn down the audio volume at the far site.                                                                                                    |

### **Error Indications**

| Symptom                                                                                                    | Problem                                                                            | Corrective action                                                                                                    |
|----------------------------------------------------------------------------------------------------|------------------------------------------------------------------------------------|----------------------------------------------------------------------------------------------------|
| The System Information                                                                                                    | The LAN is not working.                                                            | Check the LAN connection.                                                                                                    |
| screen shows "waiting" in the IP Video Number                                                                                                    |                                                                                    | Contact your network service provider.                                                                                                    |
| field.                                                                                                    | The DHCP server is not available.                                                  | Contact your network service provider to correct the problem with the server or to assign a static IP address.                             |
| The system displays a<br>message stating that<br>there are too many<br>Global Directory entries.                                                                                   | The system's Global<br>Directory display is limited<br>to 4000 entries.            | <ol> <li>Go to System Information &gt; &gt; &gt; &gt; &gt; &gt; &gt; &gt; &gt; &gt; &gt; &gt; &gt; &gt; &gt; &gt; &gt; &gt; &gt;</li></ol> |
| Low battery icon on the screen.                                                                                                    | Low batteries in the remote control.                                               | Replace the batteries in the remote control with 3 AAA batteries.                                                                          |
| The screen displays<br>an error icon during<br>an ISDN call.<br>The system has received<br>more than the acceptable<br>number of CRC errors or<br>FEC errors within one<br>second. |                                                                                    | Retry the call if the video or audio quality becomes<br>unacceptable to the call participants.                                             |
| The screen displays<br>an error icon during<br>an IP call.                                                                                                    | The system has detected packet loss above the acceptable level set for the system. | Retry the call if the video or audio quality becomes<br>unacceptable to the call participants.                                             |

### **System Lights**

The system lights are located on the front of your V500 system.

| When the V500 system                                    | It means                                                                       |
|---------------------------------------------------------|--------------------------------------------------------------------------------|
| Indicators are off                                      | No power to the system.                                                        |
| Green indicator blinks slowly                           | The system is sleeping.                                                        |
| Green indicator flashes when you use the remote control | The system is not in a call, and is receiving signals from the remote control. |
| Amber indicator flashes when you use the remote control | The system is in a call, and is receiving signals from the remote control.     |
| Green indicator is on                                   | The system is ready to make a call.                                            |
| Amber indicator is on                                   | The system is in a call.                                                       |
| Red indicator is on.                                    | The system microphone is muted.                                                |

### **Network Interface Lights**

The BRI network interface lights are located on the back of the system near the BRI connector.

| When the BRI network interface     | It means                                                                                                  |  |
|------------------------------------|----------------------------------------------------------------------------------------------------|--|
| Indicators are off                 | No power to the system, or                                                                                |  |
|                                    | The system is not connected to the network, or                                                            |  |
|                                    | <ul> <li>The system is not receiving a clock signal from<br/>the network, or</li> </ul>                   |  |
|                                    | The system is restarting.                                                                                 |  |
| Green indicator is on              | The system is receiving a clock signal from the network.                                                  |  |
| Yellow indicator is on             | The system is able to make a call.                                                                        |  |
| Green and yellow indicators are on | <ul><li>The system is receiving a software update, or</li><li>The system is operating normally.</li></ul> |  |

### How to Contact Technical Support

If you are not able to make test calls successfully and you have verified that the equipment is installed and set up correctly, contact Polycom Technical Support by telephone or Internet as described below.

### **By Telephone**

Before calling Polycom Technical Support, please have the following information ready. We also suggest that you go to **System > System Information** so that you will have the System Information screen showing when you call for help.

- Description of the issue What is happening or not happening, and any related events you may be able to notice.
- □ The 14-digit serial number in the System Information screen (also present on the bottom of the system).

Contact Polycom Technical Support at 1-800-POLYCOM.

### **By Internet**

To contact Polycom Technical Support, go to www.polycom.com/support.

Enter the following information, then ask a question or describe the problem. This information helps us to respond faster to your issue:

- □ The 14-digit serial number in the System Information screen (also present on the bottom of the system)
- The software version in the System Information screen
- □ Information about your network
- Troubleshooting steps you have already tried

# Appendix

This appendix provides the following technical details about the V500 system:

- **Cable Descriptions and Drawings**
- Port Usage
- Q.850 Cause Codes

# **Cable Descriptions and Drawings**

| The following table gives information | about the cables shipped with the system. |
|---------------------------------------|-------------------------------------------|
|                                       |                                           |

| Cable                                            | Maximum Approved<br>Length | Part Number Shipped           |
|--------------------------------------------------|----------------------------|-------------------------------|
| LAN cable                                        | 100 ft (30 m)              | 2457-08343-001                |
| Orange RJ-45                                     |                            | 12 ft (3.6 m)                 |
| Composite video cable<br>Triple RCA with S-video |                            | 2457-08674-001<br>6 ft (1.8m) |

If you have the ISDN option, you can also attach a BRI cable. The part number for this cable is 2457-08717-001 and the length is 20 ft.

The pin-outs for the standard cables are shown in the following drawings.

### **LAN Cable**

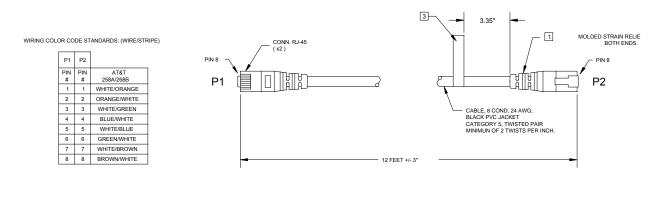

NOTES: (UNLESS OTHERWISE SPECIFIED). MOLDING MATERIAL: PVC UL94 V-0 COLOR: ORANGE, APPROXIMATE MATCH TO PANTONE #1665 U.

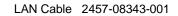

### **Composite Video Cable**

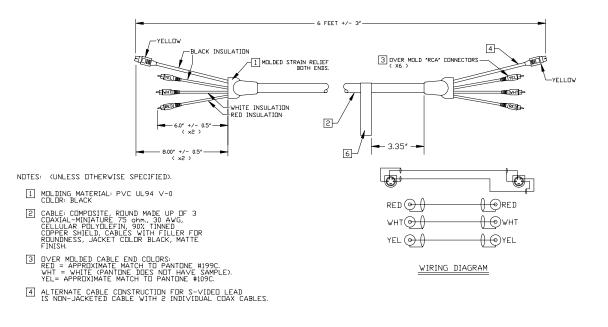

Composite Video Cable 2457-08674-001

# Port Usage

The following table lists the H.323 port usage for the V500 system. Use this information if you need to fully define the port rules for your network equipment.

| Port                                                                                               | Function                                                                                  | TCP or UDP |
|----------------------------------------------------------------------------------------------------|-------------------------------------------------------------------------------------------|------------|
| 21                                                                                                 | (FTP) Software upgrades and provisioning for V500 system                                  | TCP        |
| 23                                                                                                 | (Telnet) For diagnostics                                                                  |            |
| 24                                                                                                 | (Telnet) Trace log                                                                        | ТСР        |
| 80-Static                                                                                          | HTTP interface/ web management (optional)                                                 | TCP        |
| 389-Static                                                                                         | ILS registration (LDAP)                                                                   | TCP        |
| 1503-Static                                                                                        | T.120                                                                                     | TCP        |
| 1718-Static                                                                                        | Gatekeeper discovery (must be bidirectional)                                              | TCP        |
| 1719-Static                                                                                        | Gatekeeper RAS (must be bidirectional)                                                    | TCP        |
| 1720-Static                                                                                        | Static H.323 call setup (must be bidirectional) TCP                                       |            |
| 1731-Static                                                                                        | 731-Static Audio call control (must be bidirectional) To                                  |            |
| 1024-65535                                                                                         | 1024-65535 Dynamic H245. Can be set to "Fixed Ports" on Polycom systems.                  |            |
| 1024-65535                                                                                         | 1024-65535 Dynamic - RTP (video data). Can be set to "Fixed Ports"<br>on Polycom systems. |            |
| 1024-65535                                                                                         | 1024-65535 Dynamic - RTP (audio data). Can be set to "Fixed Ports"<br>on Polycom systems. |            |
| 1024-65535Dynamic - RTCP (control information). Can be set to<br>"Fixed Ports" on Polycom systems. |                                                                                           | UDP        |

# Q.850 Cause Codes

The following table describes codes that the ISDN switch sends to the V500 system to indicate call status. Although the codes are standardized, each ISDN service provider defines them differently. Because of this, the definitions in the table may not exactly match the messages that you see.

| Code | Cause                                 | Definition                                                                                                    |
|------|---------------------------------------|----------------------------------------------------------------------------------------------------|
| 1    | Unassigned number                     | The switch received the sent ISDN number in the correct format, but no destination equipment uses the number.                                                                                                    |
| 2    | No route to specified transit network | The ISDN exchange does not recognize the intermediate network through which to route the call.                                                                                                    |
| 3    | No route to destination               | The intermediate network through which the call is routed does not serve the destination address.                                                                                                    |
| 6    | Channel<br>unacceptable               | The specified channel does not provide adequate service quality to accept the requested connection.                                                                                                    |
| 7    | Call awarded and delivered            | The user is assigned an incoming call that is being connected to a call channel that has already been established for this user and this type of call.                                                                   |
| 16   | Normal call clearing                  | The originator or receiver of the call has requested that it be cleared.                                                                                                    |
| 17   | User busy                             | All B channels are in use; the called system<br>acknowledges the connection request, but is unable to<br>accept the call.                                                                                                |
| 18   | No user responding                    | The destination equipment does not respond to the call, so the connection cannot be completed.                                                                                                    |
| 19   | No answer from user<br>(user alerted) | The destination equipment did not complete the connection within the prescribed time after responding to the connection request. The problem is at the remote end of the connection.                                     |
| 21   | Call rejected                         | The destination equipment is capable of accepting the call, but has rejected it for an unknown reason.                                                                                                    |
| 22   | Number changed                        | The ISDN number used to set up the call is no longer valid. (The diagnostic field of the message may return an alternate address assigned to the called equipment.)                                                      |
| 26   | Non-selected user clearing            | The destination is capable of accepting the call, but did not assign it to the user.                                                                                                    |
| 27   | Destination out of order              | A signaling message cannot be delivered because the interface is not functioning correctly, and the destination cannot be reached. This condition might be temporary; for example, remote equipment might be turned off. |

| Code | Cause                                              | Definition                                                                                                    |
|------|----------------------------------------------------|----------------------------------------------------------------------------------------------------|
| 28   | Invalid number<br>format                           | Destination address was incomplete or presented in an<br>unrecognizable format, which prevented the connection<br>from being established.                    |
| 29   | Facility rejected                                  | The network cannot provide the facility requested by the user.                                                                                               |
| 30   | Response to<br>STATUS INQUIRY                      | The equipment returns this message when it receives a STATUS INQUIRY message.                                                                                |
| 31   | Normal, unspecified                                | A normal event has occurred with no standard cause applying. No resulting action is required.                                                                |
| 34   | No circuit/channel<br>available                    | The call cannot be taken because no appropriate channel is available to establish the connection.                                                            |
| 38   | Network out of order                               | A network problem prevented the call from reaching its destination. Attempts to reconnect will probably fail until the network problem is corrected.         |
| 41   | Temporary failure                                  | A network error occurred. The problem will be resolved shortly. Attempts to reconnect may succeed.                                                           |
| 42   | Switching equipment congestion                     | The destination cannot be reached because the network switching equipment is temporarily overloaded.                                                         |
| 43   | Access information discarded                       | The requested access information cannot be provided<br>by the network. The diagnostic message may explain<br>the problem.                                    |
| 44   | Requested<br>circuit/channel not<br>available      | The remote equipment cannot provide the requested channel. This may be temporary.                                                                            |
| 47   | Resource<br>unavailable,<br>unspecified            | An unknown problem prevents the remote equipment from providing the requested resource.                                                                      |
| 49   | Quality of service<br>unavailable                  | The network cannot provide the requested quality of service (as defined by CCITT recommendation X.213). This may be a subscription problem.                  |
| 50   | Requested facility<br>not subscribed               | The remote equipment is capable of providing the requested supplementary service, but is not subscribed to it.                                               |
| 57   | Bearer capability not authorized                   | The caller has requested a bearer capability that the network can provide, but the user is not authorized to use. This may be a subscription problem.        |
| 58   | Bearer capability not<br>presently available       | The network normally provides the requested bearer capability, but cannot provide it now. This may be a temporary network problem or a subscription problem. |
| 63   | Service or option not<br>available,<br>unspecified | An unspecified problem prevents the network or remote<br>equipment from providing the requested service or<br>option. This might be a subscription problem.  |

| Code | Cause                                                         | Definition                                                                                                    |
|------|---------------------------------------------------------------|----------------------------------------------------------------------------------------------------|
| 65   | Bearer capability not implemented                             | The network is not capable of providing the bearer capability requested by the user.                                                                                                    |
| 66   | Channel type not<br>implemented                               | The requested channel type is not supported by the equipment sending this code.                                                                                                    |
| 69   | Requested facility<br>not implemented                         | The remote equipment is not capable of providing the requested supplementary service.                                                                                                    |
| 70   | Only restricted digital<br>information bearer is<br>available | The network is unable to provide unrestricted digital information over bearer capability.                                                                                                    |
| 79   | Service or option not<br>available,<br>unspecified            | The network or remote equipment is unable to provided<br>the requested service option for an unspecified reason.<br>This might be a subscription problem.                                                                         |
| 81   | Invalid call reference value                                  | The remote equipment received a call with a call reference that is not currently in use on the user-network interface.                                                                                                    |
| 82   | Identified channel does not exist                             | The receiving equipment is requested to use a channel that is not activated on the interface for calls.                                                                                                    |
| 83   | A suspended call<br>exists but this call<br>identity does not | The network received a call resume request that contained a call identity information element that does not match any suspended call.                                                                                             |
| 84   | Call identity in use                                          | The network received a call suspend request that contained a call identity information element for a call that is already suspended.                                                                                              |
| 85   | No call suspended                                             | The network received a call resume request when there was not a suspended call pending. This might be a transient error that will be resolved by successive call retries.                                                         |
| 86   | Call having<br>requested call<br>identity has been<br>cleared | The network received a call resume request containing<br>a call identity information element for a call that was<br>cleared while suspended, either by timeout or by the<br>remote user.                                          |
| 88   | Incompatible destination                                      | Indicates that an attempt was made to connect to non-ISDN equipment, such as an analog line.                                                                                                    |
| 91   | Invalid transit<br>network specified                          | The ISDN exchange was asked to route the call through an unrecognized intermediate network.                                                                                                    |
| 95   | Invalid message,<br>unspecified                               | An invalid message was received, for an unknown reason. This is usually due to a D-channel error. If this error occurs systematically, report it to your ISDN service provider.                                                   |
| 96   | Mandatory<br>information element<br>is missing                | The equipment received a message that did not include<br>one of the mandatory information elements. This is<br>usually due to a D-channel error. If this error occurs<br>systematically, report it to your ISDN service provider. |

| Code | Cause                                                                        | Definition                                                                                                    |
|------|------------------------------------------------------------------------------|----------------------------------------------------------------------------------------------------|
| 97   | Message type<br>nonexistent or not<br>implemented                            | The equipment received a message of a type that is<br>invalid or not supported. This code indicates either a<br>problem with the remote configuration or a problem with<br>the local D channel.                                 |
| 98   | Message<br>incompatible with<br>call state or<br>message type<br>nonexistent | The equipment received a message that is not valid in<br>the current call state. Cause 98 is usually due to a<br>D-channel error. If this error occurs systematically,<br>report it to your ISDN service provider.              |
| 99   | Information element<br>nonexistent or not<br>implemented                     | The equipment received a message that includes<br>information elements which were not recognized. This is<br>usually due to a D-channel error. If this error occurs<br>systematically, report it to your ISDN service provider. |
| 100  | Invalid information element contents                                         | The equipment received a message that includes invalid information in the information element. This is usually due to a D-channel error.                                                                                        |
| 101  | Message not<br>compatible with call<br>state                                 | The remote equipment received a message that does<br>not correspond to the current state of the connection.<br>This is usually due to a D-channel error.                                                                        |
| 102  | Recovery on timer expiry                                                     | A time-out has triggered an error-handling (recovery) procedure. This problem is typically temporary.                                                                                                    |
| 111  | Protocol error,<br>unspecified                                               | An unspecified D-channel error when no other standard cause applies.                                                                                                    |
| 127  | Interworking,<br>unspecified                                                 | An event occurred within a network that does not<br>provide causes for the action that it takes. The precise<br>problem is unknown.                                                                                             |
| 145  | ISDN layer 1 and/or<br>2 link not established                                | User needs to check cabling, ISDN adapter status and network connections.                                                                                                    |
| 146  | ISDN layer 3<br>connection to the<br>ISDN switch/network<br>inactive         | There is either a switch protocol error, or (in the United States or Canada) a SPID assignment problem.                                                                                                    |
| 255  | ISDN command<br>processing error                                             | The ISDN signaling code has encountered an error processing an ISDN action. ISDN adapter busy-wait and retry.                                                                                                    |

# Safety and Legal Notices

#### **Important Safeguards**

Read and understand the following instructions before using the system:

- Close supervision is necessary when the system is used by or near children. Do not leave unattended while in use.
- Only use electrical extension cords with a current rating at least equal to that of the system.
- Always disconnect the system from power before cleaning and servicing and when not in use.
- Do not spray liquids directly onto the system when cleaning. Always apply the liquid first to a static free cloth.
- · Do not immerse the system in any liquid or place any liquids on it.
- Do not disassemble this system. To reduce the risk of shock and to maintain the warranty on the system, a qualified technician must perform service or repair work.
- · Connect this appliance to a grounded outlet.
- · Only connect the system to surge protected power outlets.
- Keep ventilation openings free of any obstructions.
- SAVE THESE INSTRUCTIONS.

#### **License Restrictions**

THE SOFTWARE PROGRAMS CONTAINED OR DESCRIBED HEREIN ARE CONFIDENTIAL INFORMATION AND PROPRIETARY PRODUCTS OF POLYCOM, INC. OR ITS LICENSORS.

Buyer shall not sublicense or otherwise distribute any of the Subject Programs except to End Users and/or resellers who have entered into a Sublicense Agreement. For purposes of this Agreement a "Sublicense Agreement" shall mean a written license agreement between the Buyer and its purchaser, or, in the case of any sale by Buyer to a reseller, between such reseller and the End User, that is either 1) signed by the End User or 2) included with the Documentation, in such a manner that the End User reasonably indicates its acceptance of the Sublicense Agreement by turning on and using the Computer Equipment. Polycom, Inc. shall include so-called "break the seal software licenses" with the Documentation, and Buyer shall not remove or alter any such Sublicense Agreements or any notifications or warning stickers relating thereto. Buyer shall not waive, amend, or otherwise modify any Sublicense Agreement without Polycom's prior consent.

Title to all Subject Programs shall at all times remain and vest solely with Polycom, Inc. and its licensors. Buyer acknowledges Polycom's claim that the Subject Programs are its trade secret and confidential property, and shall treat them as such. Buyer will not attempt to disassemble, decompile, reverse-engineer or otherwise endeavor to discover or disclose the methods and concepts embodied in the Subject Programs. Except as expressly allowed under this Agreement, the Buyer shall not copy, modify, transcribe, store, translate, sell, lease, or otherwise transfer or distribute any of the Subject Programs in whole or in part, without prior authorization, in writing, from Polycom, Inc. Buyer shall not remove or destroy any copyright, patent, trademark or other proprietary mark or notice on Computer Equipment, and shall reproduce any such marks on any copies of Subject Programs that it makes hereunder.

You shall not, and shall not allow, any third party to 1) decompile, disassemble, or otherwise reverse-engineer or attempt to reconstruct or discover any source code or underlying ideas or algorithms of the software by any means whatsoever or 2) remove any product.

#### Warranty

Polycom, Inc. warrants its products to be free of defects in materials and factory workmanship for a period of twelve (12) months from date of purchase. This warranty does not apply to damage to products resulting from accident, misuse, service or modification by anyone other than a Polycom, Inc. authorized service facility/dealer. The warranty is limited to the original purchaser and is not transferable. Any liability of Polycom, Inc. or its suppliers with respect to the product or the performance thereof under any warranty, negligence, strict liability or other theory will be limited exclusively to product repair or replacement as provided above. Except for the foregoing, the product is provided "as is" without warranty of any kind including without limitation, any warranty of merchantability or fitness for a particular purpose. The entire risk of the quality and performance of the software programs contained in the system is with you.

© Polycom, Inc.

Safety and Legal Notices - 1

#### Limitation of Remedies and Damages

Polycom, Inc., its agents, employees, suppliers, dealers and other authorized representatives shall not be responsible or liable with respect to the product or any other subject matter related thereto under any contract, negligence, strict liability or other theory for any indirect, incidental, or consequential damages, including, but not limited to loss of information, business, or profits.

The law of certain states or nations does not permit limitation or exclusion of implied warranties and consequential damages, so the above limitations, disclaimers, or exclusion may not apply to you. This warranty gives you special legal rights. You may also have other rights that vary by state and nation.

#### Warning

This is a Class A product. In a domestic environment, this product may cause radio interference in which case the user may be required to take adequate measures.

#### **USA and Canadian Regulatory Notices**

#### **FCC Notice**

#### **Class A Digital Device or Peripheral**

This equipment has been tested and found to comply with the limits for a Class A digital device, pursuant to Part 15 of the FCC Rules. These limits are designed to provide reasonable protection against harmful interference when the equipment is operated in a commercial environment. This equipment generates, uses, and can radiate radio frequency energy and, if not installed and used in accordance with the instruction manual, may cause harmful interference to radio communications. Operation of this equipment in a residential area is likely to cause harmful interference in which case the user will be required to correct the interference at his own expense.

In accordance with Part 15 of the FCC rules, the user is cautioned that any changes or modifications not expressly approved by Polycom Inc. could void the user's authority to operate this equipment.

The socket outlet to which this apparatus is connected must be installed near the equipment and must always be readily accessible.

#### Part 15 FCC Rules

This device complies with part 15 of the FCC rules. Operation is subject to the following two conditions:

1) This device may not cause harmful interference, and

2) this device must accept any interference received, including interference that may cause undesired operation.

#### Part 68 FCC Rules

This equipment complies with part 68 of the FCC rules and the rules adopted by the ACTA. On this equipment is a label that contains, among other information, a product identifier in the format US:AAAEQ#TXXX system. If requested, this number must be provided to the telephone company.

This equipment may not be used on a coin service or party line.

If you experience trouble with your V500 System, disconnect it from the telephone line to determine if the registered equipment is malfunctioning. For repair or warranty information, please contact Polycom Inc. at 1-888-248-4143 or 4750 Willow Road, Pleasanton, CA 94588-2708, USA. Contact information may also be found at http://www.polycom.com. If the system is causing harm to the network, the telephone company may request that you disconnect it until the problem is corrected.

If your V500 System causes harm to the telephone network, the telephone company will notify you in advance that temporary discontinuance of service may be required. However, if advance notice is not practical, you will be notified as soon as possible. You will be advised of your right to file a complaint with the FCC if you believe it is necessary.

Your telephone company may make changes in its facilities, equipment, operations, or procedures that could affect the operation of your equipment. If they do, you will be given advance notice so that you may make any changes necessary to maintain uninterrupted service.

The REN is useful to determine the quantity of devices that may be connected to the telephone line. Excessive RENs on the telephone line may result in the devices not ringing in response to an incoming call. In most, but not all areas, the sum of RENs of all devices that may be connected to a line, is determined by the total RENs, contact the local telephone company.

Safety and Legal Notices - 2

FCC compliant telephone cords and modular plugs are provided with this equipment. This equipment is designed to be connected to the telephone network or premises' wiring using a compatible modular jack, which is Part 68 compliant. See installation instructions for details.

WHEN PROGRAMMING EMERGENCY NUMBERS AND/OR MAKING TEST CALLS TO EMERGENCY NUMBERS:

1) Remain on the line and briefly explain to the dispatcher the reason for the call.

2) Perform such activities in the off-peak hours, such as early morning or late evening.

#### Industry Canada (IC)

This Class [A] digital apparatus complies with Canadian ICES-003.

Cet appareil numerique de la Classe [A] est conforme à la norme NMB-003 du Canada.

The Industry Canada label identifies certified equipment. This certification means that the equipment meets telecommunications network protective, operational and safety requirements as prescribed in the appropriate Terminal Equipment Technical Requirements document(s). The Department does not guarantee the equipment will operate to the user's satisfaction.

Before installing this equipment, users should ensure that it is permissible to be connected to the facilities of the local telecommunications company. The equipment must also be installed using an acceptable method of connection. The customer should be aware that compliance with the above conditions may not prevent degradation of service in some situations. Repairs to certified equipment should be coordinated by a representative designated by the supplier. Any repairs or alterations made by the user to this equipment, or equipment malfunctions, may give the telecommunications company cause to request the user to disconnect the equipment.

Users should ensure for their own protection that the electrical ground connections of the power utility, telephone lines and internal metallic water pipe system, if present, are connected together. This precaution may be particularly important in rural areas.

**Caution:** Users should not attempt to make such connections themselves, but should contact the appropriate electric inspection authority, or electrician, as appropriate.

The Ringer Equivalence Number (REN) assigned to each relevant terminal device provides an indication of the maximum number of terminals allowed to be connected to a telephone interface. The termination on an interface may consist of any combination of devices subject only to the requirement that the sum of the RENs of all the devices does not exceed 5.

The REN of this equipment is either marked on the unit or included in the new style USA FCC registration number. In the case that the REN is included in the FCC number, the user should use the following key to determine the value:

- The FCC number is formatted as US:AAAEQ#TXXX.
- # is the Ringer Equivalence Number without a decimal point (e.g. REN of 1.0 will be shown as 10, REN of 0.3 will be shown as 03). In the case of a Z ringer, ZZ shall appear. In the case of approved equipment without a network interface or equipment not to be connected to circuits with analog ringing supplied, NA shall appear.

#### **EEA Regulatory Notices**

#### **CE Mark R & TTE Directive**

This V500 System has been marked with the CE mark. This mark indicates compliance with EEC Directives 89/336/EEC, 73/23/EEC 1999/5/EC. A full copy of the Declaration of Conformity can be obtained from Polycom Ltd., 270 Bath Road, Slough UK SL1 4DX.

#### **Declaration of Conformity:**

Hereby, Polycom Ltd. declares that this V500 System is in compliance with the essential requirements and other relevant provisions of Directive 1999/5/EC.

#### Konformitetserklæring:

Hermed erklærer Polycom Ltd., at indestående V500 System er i overensstemmelse med de grundlæggende krav og de relevante punkter i direktiv 1999/5/EF.

© Polycom, Inc.

Safety and Legal Notices - 3

#### Konformitätserklärung:

Hiermit erklärt Polycom Ltd., dass der V500 System die grundlegenden Anforderungen und sonstige maßgebliche Bestimmungen der Richtlinie 1999/5/EG erfüllt.

#### Δήλωση Συμμόρφωσης:

Δια του παρόντος, η εταιρεία Polycom Ltd. δηλώνει ότι η παρούσα συσκευή (δρομολογητής) V500; πληροί τις βασικές απαιτήσεις και άλλες βασικές προϋποθέσεις της Οδηγίας 1999/5/ΕΚ.

#### Vaatimustenmukaisuusvakuutus:

Polycom Ltd. vakuuttaa täten, että V500 System on direktiivin 1999/5/EC keskeisten vaatimusten ja sen muiden tätä koskevien säännösten mukainen.

#### Déclaration de conformité:

Par la présente, Polycom Ltd. déclare que ce V500 System est conforme aux conditions essentielles et à toute autre modalité pertinente de la Directive 1999/5/CE.

#### Dichiarazione di conformità:

Con la presente Polycom Ltd. dichiara che il V500 System soddisfa i requisiti essenziali e le altre disposizioni pertinenti della direttiva 1999/5/CE.

#### Verklaring van overeenstemming:

Hierbij verklaart Polycom Ltd. dat diens V500 System voldoet aan de basisvereisten en andere relevante voorwaarden van EG-richtlijn 1999/5/EG.

#### Declaração de Conformidade:

Através da presente, a Polycom Ltd. declara que este V500 System se encontra em conformidade com os requisitos essenciais e outras disposições relevantes da Directiva 1999/5/CE.

#### Declaración de conformidad:

Por la presente declaración, Polycom Ltd. declara que este V500 System cumple los requisitos esenciales y otras cláusulas importantes de la directiva 1999/5/CE.

#### Överensstämmelseförklaring:

Polycom Ltd. förklarar härmed att denna V500 System överensstämmer med de väsentliga kraven och övriga relevanta stadganden i direktiv 1999/5/EG.

#### **CE Mark LVD and EMC Directive**

This V500 System has been marked with the CE mark. This mark indicates compliance with EEC Directives 89/336/EEC and 73/23/EEC. A full copy of the Declaration of Conformity can be obtained from Polycom Ltd., 270 Bath Road, Slough UK SL1 4DX, UK.

#### Mains Powered POTS Voice Telephony Without Emergency 000 Dialing

Warning: This equipment will be inoperable when mains power fails (Australia only).

この装置は、情報処理装置等電波障害自主規制協議会(VCCI)の基準に基づくク ラスA情報技術装置です。この装置を家庭環境で使用すると電波妨害を引き起こすこと があります。この場合には使用者が適切な対策を講ずるよう要求されることがありま す。

#### 声 明

此为 A 级产品,在生活环境中,该产品可能会造成无线电干扰。在这种情况下,可能需要用户对其干扰采取切实可行的措施。

A급 기기 (가정용 정보통신기기)

이 기기는 가정용으로 전자파적합등록을 한 기기로서 주거지역에서는 물론 모든 지역에서 사용할 수 있습니다.

#### **Underwriters Laboratories Statement**

The system is intended to be powered only by the supplied power supply unit.

#### **Special Safety Instructions**

Follow existing safety instructions and observe all safeguards as directed.

#### Installation Instructions

Installation must be performed in accordance with all relevant national wiring rules.

#### **Plug Acts as Disconnect Device**

The socket outlet to which this apparatus is connected must be installed near the equipment and must always be readily accessible.

Safety and Legal Notices - 5

Safety and Legal Notices - 6

# Index

# A

access levels administrators 4-2 advanced users 4-2 new users 4-2 account number 5-6 address gatekeeper 3-15 IP 3-4 administrator password configuring 4-15 resetting 4-3 screens that require 4-3 setting 4-2 setting with Setup Wizard 3-2 AES encryption, See encryption alert tones 4-11, 4-22 answering mode 4-14 area code, setting 4-16 audio Audio Meter test 7-6 confirmation, keypad 4-13 data rate 6-3, 6-5 diagnostic tools 7-6 protocol 6-3 quality 1-2 sound effects volume 4-11 volume 4-11 Audio Meter screen 7-6, 7-15 Audio Meter test 7-6 auto-answer muting 4-11 point to point 4-12 auto-detecting, SPIDs 3-19

# В

backlight compensation 4-6 bandwidth dynamic 3-17 managing 3-13, 3-21 bass adjustment 4-11 batteries icon 7-17

© Polycom, Inc.

installing in remote control 2-5 blank screen 7-13 BRI cable 1-4 BRI network interface configuring 3-18 connecting 2-4 lights 7-18 brightness, of camera 4-6

## С

cable BRI 1-4 composite video 1-4, 2-2 descriptions Appendix-1 drawings Appendix-1 ISDN BRI 2-4 LAN 1-4, 2-3 monitor 1-4 power 2-5 S-video 1-4 cable modem, calling through 3-6 call answering mode 4-14 bonding 7-12 Call Statistics screen 7-4 Call Status screen 7-4 LAN speed 3-5 number of 6-2 preferences 3-20, 3-21 preferred speed 3-21 progress indicators 6-4, 7-11, 7-12 quality 4-19 quality, troubleshooting 7-13, 7-14 recent 6-5 speed statistics 6-3 speed, maximum 1-2, 3-21 speed, optimizing 3-13 statistics 6-3 status 6-4 status tools 7-3 summary 6-2 test 3-23 time, maximum 4-5 tracking 5-6 type 6-3

Call Detail Report (CDR) account numbers 5-6 archives 6-9 features 1-4 generating 4-12, 4-19 information in 6-6 screen 7-4 viewing and downloading 6-6 viewing recent calls 6-5 Call Detail Report screen 7-4 Call Speeds screen 7-12 Call Statistics screen 7-4 Call Summary screen 7-3 calling through a cable or DSL modem 3-6 through a network router 3-6 using a DMZ 3-12 within an intranet 3-5 camera configuring settings 4-6 setting brightness 4-6 cause codes, Q.850 Appendix-4 closed captions audio options 4-23 displaying 4-22 Telnet session connection 4-24 V500 web interface connection 4-23 Color Bar test 7-6 color schemes 4-21, 4-22 composite video cable description 1-4 drawing Appendix-2 configuring BRI 3-18 **Dual Monitor Emulation 4-7** IP network connection 3-3 ISDN network connection 3-18 monitor 4-7 network use 3-1, 1-1 PIP 4-7 **SNMP 5-9** connecting equipment 2-2 ISDN 7-11 ISDN BRI network interface 2-4 LAN 2-3 monitor 2-2 power 2-5 system 2-2

connector BRI 2-4 composite video 2-2 LAN 2-3 power 2-5 S-video 2-2 content, displaying 4-9 cord, power connecting 2-5 description 1-5 country code 4-16 country selection 4-16 customizing Home screen 4-18 system behavior 4-5 system features 1-2 workspace 4-4, 4-17

# D

data collaboration 4-9 data rate audio 6-3, 6-5 video 6-3, 6-5 date, displaying 4-19 daylight saving time 4-16 Demilitarized Zone See DMZ 3-12 diagnostics call status tools 7-3 network connectivity tools 7-5 reset 7-7 video and audio tools 7-6 dialing last number dialed 4-20 options 4-19 prefix, ISDN 3-18 rules 3-23 speed dialing 4-20 troubleshooting 7-12 DID number 3-15 Diffserv 3-17 directory allowing access 4-19 allowing changes 4-5 configuring settings 4-13 confirming additions 4-14 confirming deletions 4-14 features 1-3

managing with V500 web interface 5-5 server 3-22 displaying date and time 4-19 files from a computer 4-9 graphics 4-7 icons in a call 4-7 system name 4-19 time in call 4-12, 4-16 D-Link router, configuring 3-10 DMZ calling through 3-12 definition 3-13 DNS name 3-4 DNS server 3-4 Do Not Disturb 4-14, 4-19 documentation available resources 4-25 description 1-5 domain name 3-4 DSL modem, calling through 3-6 **Dual Monitor Emulation** description 1-2 specifying 4-7 using 4-8 duplex mode 3-5 dynamic bandwidth 3-17 See also QOS dynamic IP address 3-3

# E

E.164 alias 3-15 extension 3-14, 3-15 encryption enabling AES 4-14 features 1-3 viewing type 6-3 equipment BRI network interface 2-4 headphone 2-4 LAN 2-3 monitor 2-2 power 2-5 remote control 2-5 error concealment 1-2 error icon 7-17 error messages 7-11, 7-12

extension E.164 3-14, 3-15 H.323 4-19 H.323, displaying 3-14 H.323, specifying 3-14 H.323, specifying for gatekeeper 3-14 H.323, specifying for gateway 3-15

### F

far site system information 6-3 system name 4-13 firewall configuring properties 3-11 description 3-7 list of ports to open 3-7 when using a DMZ 3-12 fixed ports 3-11 flicker, eliminating from video 4-6

# G

gatekeeper alternate 3-15 configuring system to use 3-14 description 3-13 IP address 3-15 name 3-14 using 3-14 gateway description 3-13 placing call 3-14 specifying default 3-4 specifying number type 3-15 Global Address Book, see Global Directory **Global Directory** configuring 3-22 setting dialing rules 3-23 Global Management System<sup>TM</sup> description 5-6 management servers list 5-6 requesting support from administrator 5-8 See also remote management global services, configuring 5-6

### Η

H.320, enabling 3-20

© Polycom, Inc.

Index - 3

#### H.323

compatibility with firewall 3-11 compatibility with NAT 3-12 displaying extension 3-14 enabling 3-14, 3-20 name 3-14 port usage table A-3 specifying extension 3-14, 3-15 specifying for Home screen 4-19 specifying name 3-14 specifying settings 3-13 H329, enabling 3-20 hardware, setting up 2-2 headphone 1-5, 2-4 help from GMS administrator 5-7 on-screen 4-20, 4-21, 4-25 Home screen adding sites 4-20 configuring settings 4-19 designing 4-18 features 1-2 host name 3-4

### 

icons displaying 4-7 error 7-17 line status 7-11 low battery 7-17 indicators call progress 6-4, 7-11 network interface 7-18 progress 7-12 system 7-18 initial system configuration 3-2 installing equipment 2-2 features 1-3 instructions, on-screen 4-20, 4-21 internal ringer 4-11 intranet calling within 3-5 definition 3-5 IP address, displaying 4-19 address, dynamic 3-3 address, entering 3-4

address, gatekeeper 3-15 address, obtaining automatically 3-4 address, static 3-3 allowing IP calls 3-4 calling through a cable or DSL modem 3-6 calling through a network router 3-6 calling using a DMZ 3-12 calling within an intranet 3-5 configuring H.323 settings 3-13 configuring network connection 3-3 configuring network support 3-13 configuring Quality of Service settings 3-17 configuring SIP settings 3-16 connectivity tools 7-5 enabling 3-20 error message 7-11 precedence 3-17 setting up network connection 3-5 video number field 7-17 **ISDN** calls, allowing 3-18, 3-19 configuring network connection 3-18 configuring network interface 3-18 dialing rules 3-23 enabling 3-20 installing BRI network interface 2-4 international access code 4-16 preparing network 3-18 Q.850 cause codes Appendix-4 SPIDs 3-19 switch protocol 3-18, 3-19 troubleshooting 7-11, 7-12 voice algorithm 3-19

### J

jitter 6-3, 6-5

## Κ

keypad audio confirmation 4-13 remote control 4-13 kiosk mode description 4-5 managing user access 4-2, 4-18

Index - 4

## L

LAN cable 1-4 cable, drawing Appendix-1, Appendix-2 choosing speed 3-5 configuring properties 3-3 connecting 2-3 port usage table A-3 language selection 4-16 last number dialed 4-20 lights indicator 7-18 network interface 7-18 system 7-18 line status icons 7-11 Linksys router, configuring 3-9 location settings area code/city code 4-16 country 4-16 country code 4-16 daylight saving time 4-16 language 4-16 time difference from GMT 4-16

### M

management servers list 5-6 managing bandwidth 3-13, 3-21 system remotely 5-1 marquee text 4-20 master audio volume 4-11 meeting password 4-15 messages, sending 7-2 MIBs, downloading 5-9 modem calling through 3-6 setting call speed 3-21 monitor cable 1-4 cable, drawing Appendix-2 configuring 4-7 connecting 2-2 troubleshooting 7-9, 7-13 muting, auto-answer calls 4-4, 4-11 My Contacts list 4-20

# Ν

name **DNS 3-4** far-site system 4-13 H.323 3-14 host 3-4 system 4-13, 4-19 NAT configuring properties 3-11 description 3-6 setting WAN address 3-12 Near End Loop screen 7-5 Near End Loop test 7-5 NetGear router, configuring 3-8 network configuring IP connection 3-3 configuring IP support 3-13 configuring ISDN connection 3-18 configuring LAN properties 3-3 connecting to ISDN 2-4 connecting to LAN 2-3 diagnostic tools 7-3 interface lights 7-18 setting up IP connection 3-5 Network Address Translator See NAT network interface BRI 2-4, 7-18 lights 7-18 network router See router NT-1 device 2-4

# Ο

on-screen instructions 4-20, 4-21 outbound call route 3-15 out-of-box setup 3-2

### Ρ

packet loss 6-3 password administrator 4-2, 4-15 administrator, forgetting 3-2 Global Directory 3-22 meeting 4-15 setting 4-15

© Polycom, Inc.

Index - 5

PBX 2-4 People+Content IP description of 1-2 displaying content 4-9 installing 4-10 requirements 4-10 physical DMZ 3-13 PING screen 7-5, 7-11 PING test 7-5 pinholing See port forwarding PIP configuring 4-7 troubleshooting 7-14 point to point auto-answer calls 4-4 call answer mode 4-14 port forwarding configuring with router 3-7 description 3-7 ports to open 3-7 port usage table A-3 ports assigning range 3-11 fixed 3-11 H.323 port usage table Appendix-3 TCP 3-7, 3-11 to open in firewall 3-7 UDP 3-7, 3-11 positioning, system 2-2 power connecting 2-5 resetting system 7-7 supply, auto-sensing 1-3 supply, description 1-5 switch 2-5 power frequency 4-6 power supply, See power preferences, call 3-20 profile managing 5-4 storing 5-4 uploading 5-4 protocol audio 6-3 ISDN switch 3-18, 3-19 video 6-3 proxy server, SIP 3-16

### Q

Q.850 cause codes Appendix-4 QOS, configuring settings 3-17 quality audio 1-2 call 4-19, 7-13, 7-14 configuring QOS 3-17 video 1-2, 2-3 Quality of Service *See* QOS Quality of Service screen 7-13

# R

recent calls button 4-13, 4-19 list 6-5 See also Call Detail Report (CDR) registrar server, SIP 3-16 registration, gatekeeper 3-13 remote access, allowing 4-15 remote control configuring 4-13 description 1-4 features 1-2 installing batteries 2-5 keypad configuration 4-13 remote management tools 5-1 using web browser 5-2 reset system 7-7 Reset System screen 7-7 Reset System web interface 7-7 restart system 7-7 ring tones 4-11, 4-22 ringer, internal 4-11 room monitoring 5-3 router calling through 3-6 calling using a DMZ 3-12 configuring a D-Link router 3-10 configuring a Linksys router 3-9 configuring a NetGear router 3-8 configuring firewall and NAT properties 3-11 configuring port forwarding 3-7 firewalls 3-6 list of ports to open 3-7 selecting UPnP 3-12

# S

screen blank, troubleshooting 7-13 diagnostic 7-3 diagram of system 4-3 system quick reference 7-2 screen saver 4-21, 4-22 security features 1-3 NATs 3-6 room monitoring 5-3 router firewalls 3-7 setting options 4-15 when connecting using a DMZ 3-12 when connecting with a modem 3-6 Security screen 7-10 serial number 7-19 servers directory 3-22 DNS 3-4 **WINS 3-4** setup wizard description 1-3, 3-2 running 3-2 sharing files 4-9 SIP configuring settings 3-16 enabling 3-20 Siren<sup>™</sup> 14, description 1-2 site buttons, adding 4-20 snapshots, timeout 4-7 SNMP configuring for SNMP management 5-10 setting up 5-9 Softupdate 3-25 software, upgrading 3-25 sound effects volume 4-11 Speaker test 7-6 Speaker Test screen 7-6, 7-15 speed call 3-21 call statistics 6-3 call, maximum 1-2 LAN call 3-5 speed dial 4-20 SPIDs 3-19 split-screen, See Dual Monitor Emulation statis IP address 3-3

statistics call 6-3 Call Statistics screen 7-4 system 6-1 status Call Status screen 7-4 network and call diagnostic tools 7-3 system 3-24 System Status screen 7-3 subnet mask 3-4 switch protocol, ISDN 3-18, 3-19 switch, power 2-5 system checking status 3-24 configuring call settings 4-12 designing behavior 4-12 displaying name 4-19 introduction to 1-1 lights 7-18 optional components 1-5 positioning 2-2 screens quick reference 7-2 specifying name 4-13 standard components 1-4 System Information screen 7-17 system profiles, managing 5-4 System Status screen 7-3

# Τ

TCP list of ports to open 3-7 specifying fixed ports 3-11 technical support contacting 7-19 from GMS administrator 5-7, 5-8 information to provide 7-19 telephone number 7-19 web page address 7-19 test Audio Meter 7-6 Color Bar 7-6 Near End Loop 7-5 PING 7-5 Speaker 7-6 test calls 3-23

© Polycom, Inc.

time daylight saving 4-16 difference from GMT 4-16 displaying 4-19 displaying call length 4-12, 4-16 screen saver 4-22 server 4-16 setting 4-16 specifying maximum during call 4-12 tones alert 4-11, 4-22 internal ringer 4-11 ring 4-11, 4-22 tools call status 7-3 network connectivity 7-5 reset 7-7 video and audio 7-6 tracking calls 5-6 transport protocol, SIP 3-16 treble adjustment 4-11 troubleshooting access to screens and system 7-9 audio 7-15 calling 7-11 display 7-13 error indications 7-17 general 7-1 network interface lights 7-18 power and start-up 7-8 remote control 7-9 system lights 7-18 TV, See monitor

# U

UDP list of ports to open 3-7 specifying fixed ports 3-11 upgrading, software 3-25 UPnP 3-12 user limitations allow directory changes 4-13 managing user access 4-2 maximum call speed 3-21 maximum call time 4-12 removing features 4-19 setting 4-5 user settings allow video display on web 4-4 auto-answer point to point 4-4 backlight compensation 4-4 color schemes 4-4, 4-21 Dual Monitor Emulation 4-4 far-site name display time 4-4 keypad audio confirmation 4-4 managing access 4-2 meeting password 4-4 mute auto-answer calls 4-4 PIP adjustment 4-4

# V

V500 configuring network use 3-1 customizing user interface 4-1 description 1-4 diagnostics 7-3 headphone, connecting 2-4 illustration 1-1 introduction to 1-1 ISDN BRI network interface 2-4 key features 1-2 LAN, connecting to 2-3 managing remotely 5-1 monitor, connecting 2-2 optional components 1-5 positioning 2-2 power, connecting to 2-5 powering on 2-5 remote control 2-5 standard components 1-4 troubleshooting 7-8 V500 web interface accessing 5-2 accessing diagnostic screens 7-3 managing directories 5-5 managing system profiles 5-4 room monitoring 5-3 sending message 7-2 viewing Call Detail Report 6-6, 7-2, 7-3

video cable 1-4 cable, drawing Appendix-2 configuring 4-5 data rate 6-3, 6-5 diagnostic tools 7-6 eliminating flicker 4-6 error concealment 1-2 protocol 6-3 quality 1-2, 2-3 troubleshooting 7-9, 7-13, 7-14 Video screen 7-6 virtual DMZ 3-13 voice algorithm, ISDN 3-19 voice over ISDN, enabling 3-20 volume alert tones 7-16 bass 4-11 master control 4-11 setting 4-11 sound effects 4-11, 7-16 treble 4-11 troubleshooting 7-16

### W

web access port 4-15 Web Director 5-3 web interface *See* V500 web interface web site, for documentation 4-25 WINS name resolution 3-4 server 3-4

Free Manuals Download Website <u>http://myh66.com</u> <u>http://usermanuals.us</u> <u>http://www.somanuals.com</u> <u>http://www.4manuals.cc</u> <u>http://www.4manuals.cc</u> <u>http://www.4manuals.cc</u> <u>http://www.4manuals.com</u> <u>http://www.404manual.com</u> <u>http://www.luxmanual.com</u> <u>http://aubethermostatmanual.com</u> Golf course search by state

http://golfingnear.com Email search by domain

http://emailbydomain.com Auto manuals search

http://auto.somanuals.com TV manuals search

http://tv.somanuals.com